For procedures in this guide that instruct you to tap an on-screen PTT button, instead, press the PTT button on the side of the LEX 700 as shown in the LEX 700 Users Guide.

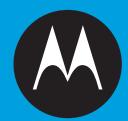

# **UNIFIED PUSH-TO-TALK USER GUIDE FOR ANDROID DEVICES** LEX 700 Users:<br>
CF procedures in this guide that instruct you to tap an<br>
DF C TO LEX 700 as shown in the LEX 700 Users Guide.<br>
CHO LEX 700 as shown in the LEX 700 Users Guide.<br> **LINIFIED PUSH-TO-TALK**<br>
CONTER GUIDE FOR AND

**December 2013**

**6871025P90-A**

# <span id="page-2-0"></span>**Copyrights**

The Motorola products described in this document may include copyrighted Motorola computer programs. Laws in the United States and other countries preserve for Motorola certain exclusive rights for copyrighted computer programs. Accordingly, any copyrighted Motorola computer programs contained in the Motorola products described in this document may not be copied or reproduced in any manner without the express written permission of Motorola.

© 2013 Motorola Solutions, Inc. All Rights Reserved

No part of this document may be reproduced, transmitted, stored in a retrieval system, or translated into any language or computer language, in any form or by any means, without the prior written permission of Motorola Solutions, Inc.

Furthermore, the purchase of Motorola products shall not be deemed to grant either directly or by implication, estoppel or otherwise, any license under the copyrights, patents or patent applications of Motorola, except for the normal non-exclusive, royalty-free license to use that arises by operation of law in the sale of a product.

#### **Disclaimer**

Please note that certain features, facilities, and capabilities described in this document may not be applicable to or licensed for use on a particular system, or may be dependent upon the characteristics of a particular mobile subscriber unit or configuration of certain parameters. Please refer to your Motorola contact for further information.

#### **Trademarks**

MOTOROLA, MOTO, MOTOROLA SOLUTIONS, and the Stylized M Logo are trademarks or registered trademarks of Motorola Trademark Holdings, LLC and are used under license. All other trademarks are the property of their respective owners.

#### **European Union (EU) Waste of Electrical and Electronic Equipment (WEEE) directive**

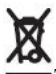

The European Union's WEEE directive requires that products sold into EU countries must have the crossed out trash bin label on the product (or the package in some cases).

As defined by the WEEE directive, this cross-out trash bin label means that customers and end-users in EU countries should not dispose of electronic and electrical equipment or accessories in household waste.

Customers or end-users in EU countries should contact their local equipment supplier representative or service centre for information about the waste collection system in their country.

# <span id="page-4-0"></span>**Contact Us**

#### **Motorola Solution Support Center**

The Solution Support Center (SSC) is the primary Motorola Solutions support contact. Call:

- Before any software reload.
- To confirm troubleshooting results and analysis before removing and replacing a Field Replaceable Unit (FRU) and Field Replaceable Entity (FRE) to repair the system.

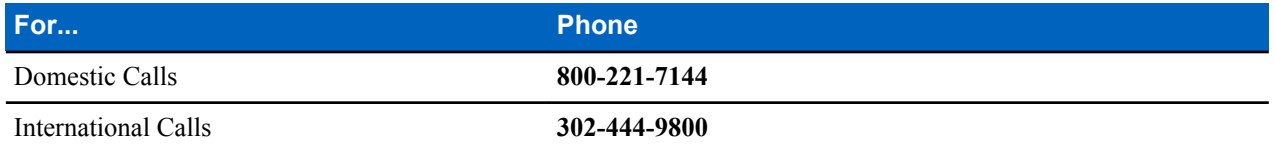

#### **North America Parts Organization**

For assistance in ordering replacement parts or identifying a part number, contact the Motorola Parts organization. Your first response when troubleshooting your system is to call the Motorola SSC.

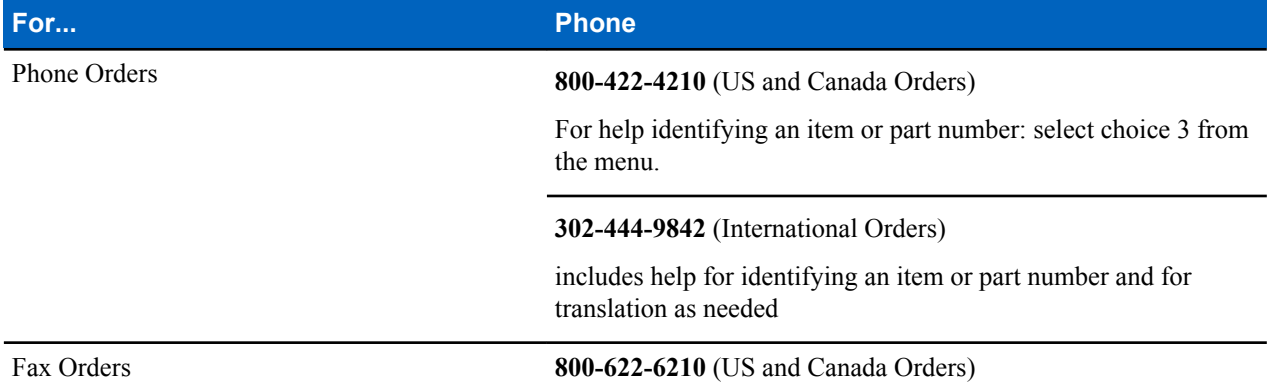

#### **Comments**

Send questions and comments regarding user documentation to *[documentation@motorolasolutions.com](mailto:documentation@motorolasolutions.com)*.

Provide the following information when reporting a documentation error:

- The document title and part number
- The page number with the error
- A description of the error

We welcome your feedback on this and other Motorola manuals. To take a short, confidential survey on Motorola Customer Documentation, go to *[docsurvey.motorolasolutions.com](http://docsurvey.motorolasolutions.com)* or scan the following QR code with your mobile device to access the survey.

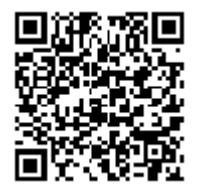

# <span id="page-6-0"></span>**Document History**

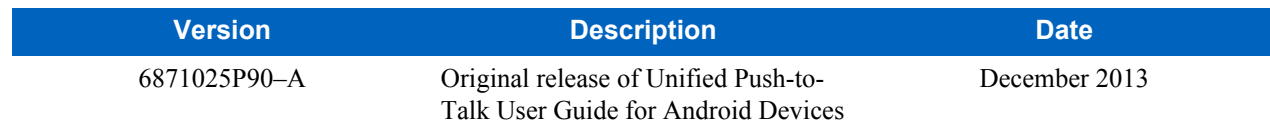

# **Contents**

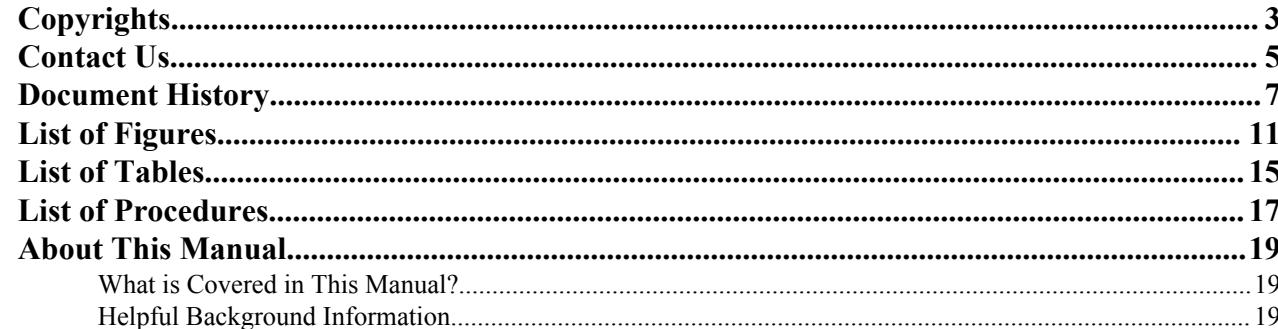

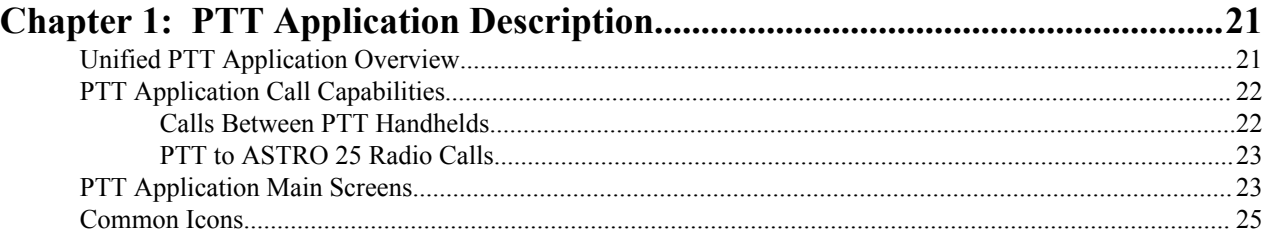

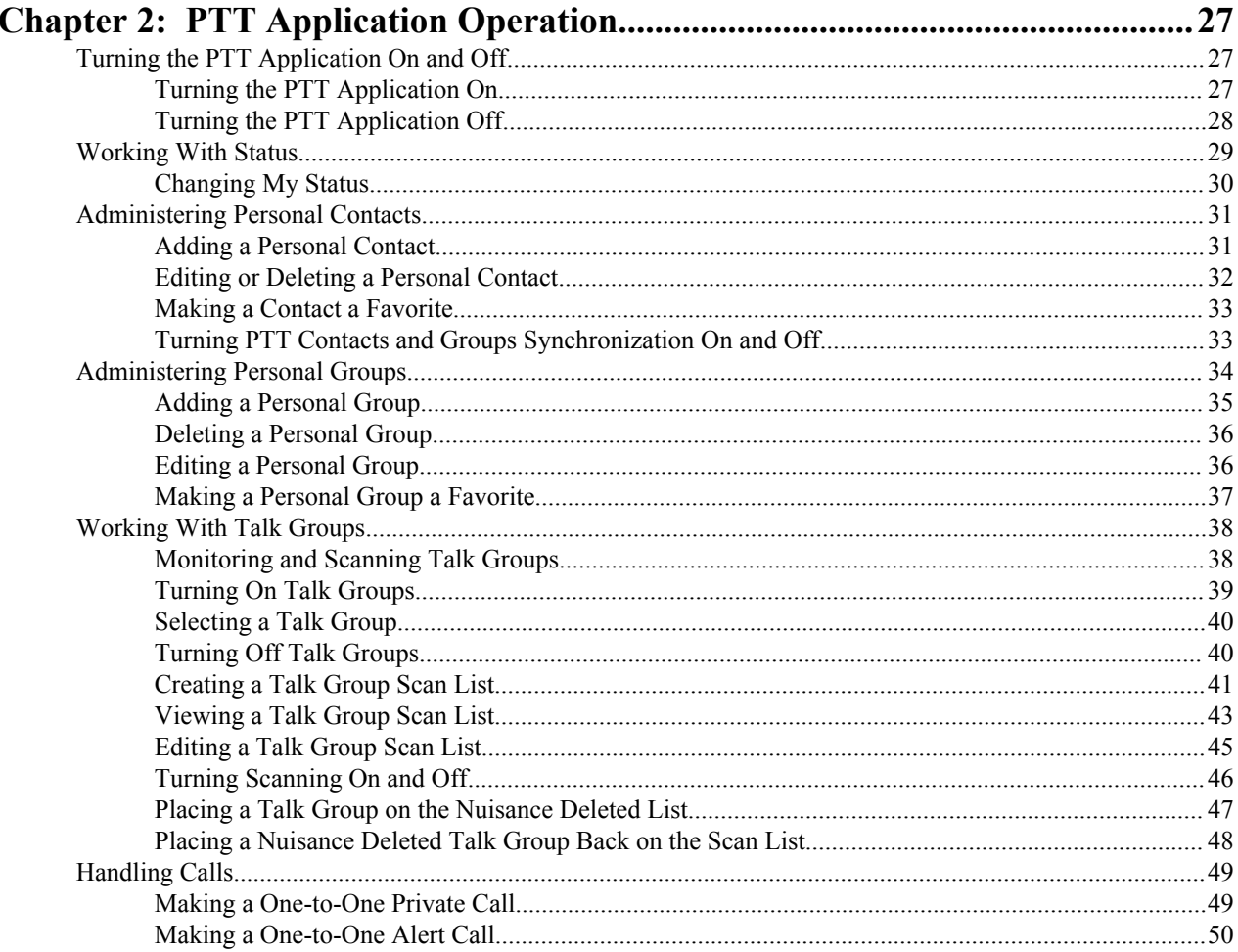

#### 10 | Contents

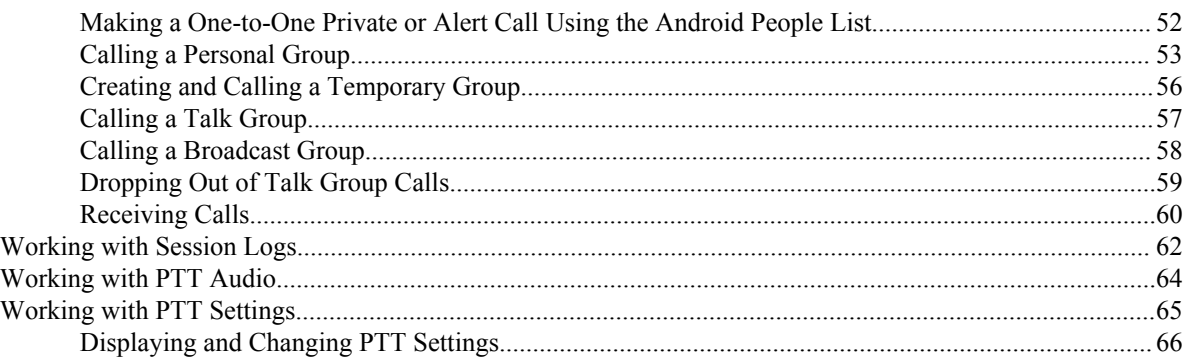

# <span id="page-10-0"></span>**List of Figures**

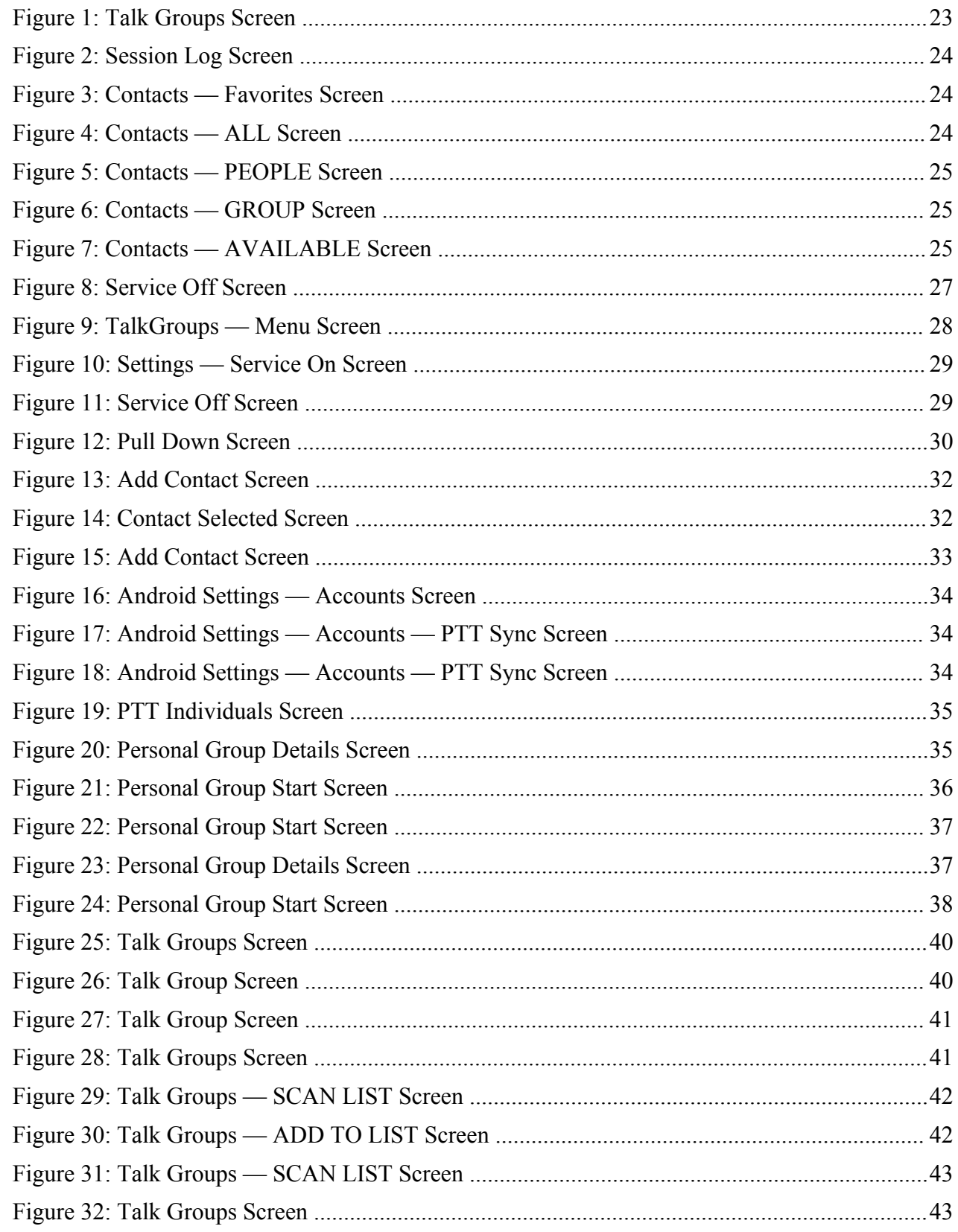

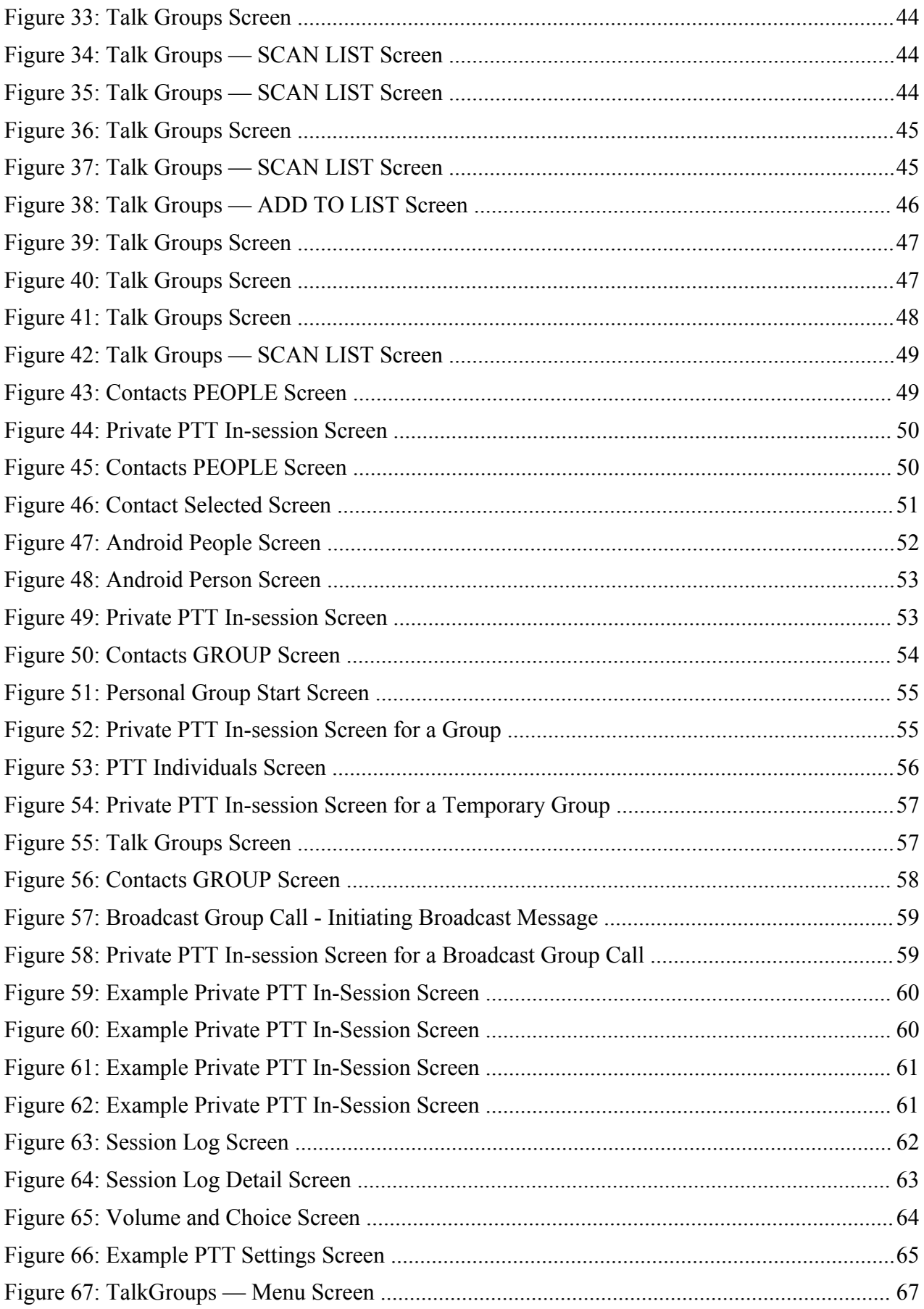

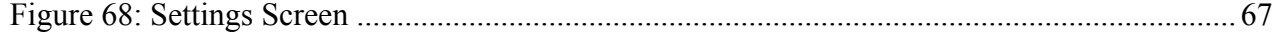

| List of Figures

# <span id="page-14-0"></span>**List of Tables**

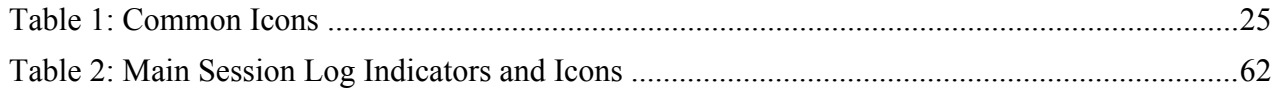

| List of Tables

# <span id="page-16-0"></span>**List of Procedures**

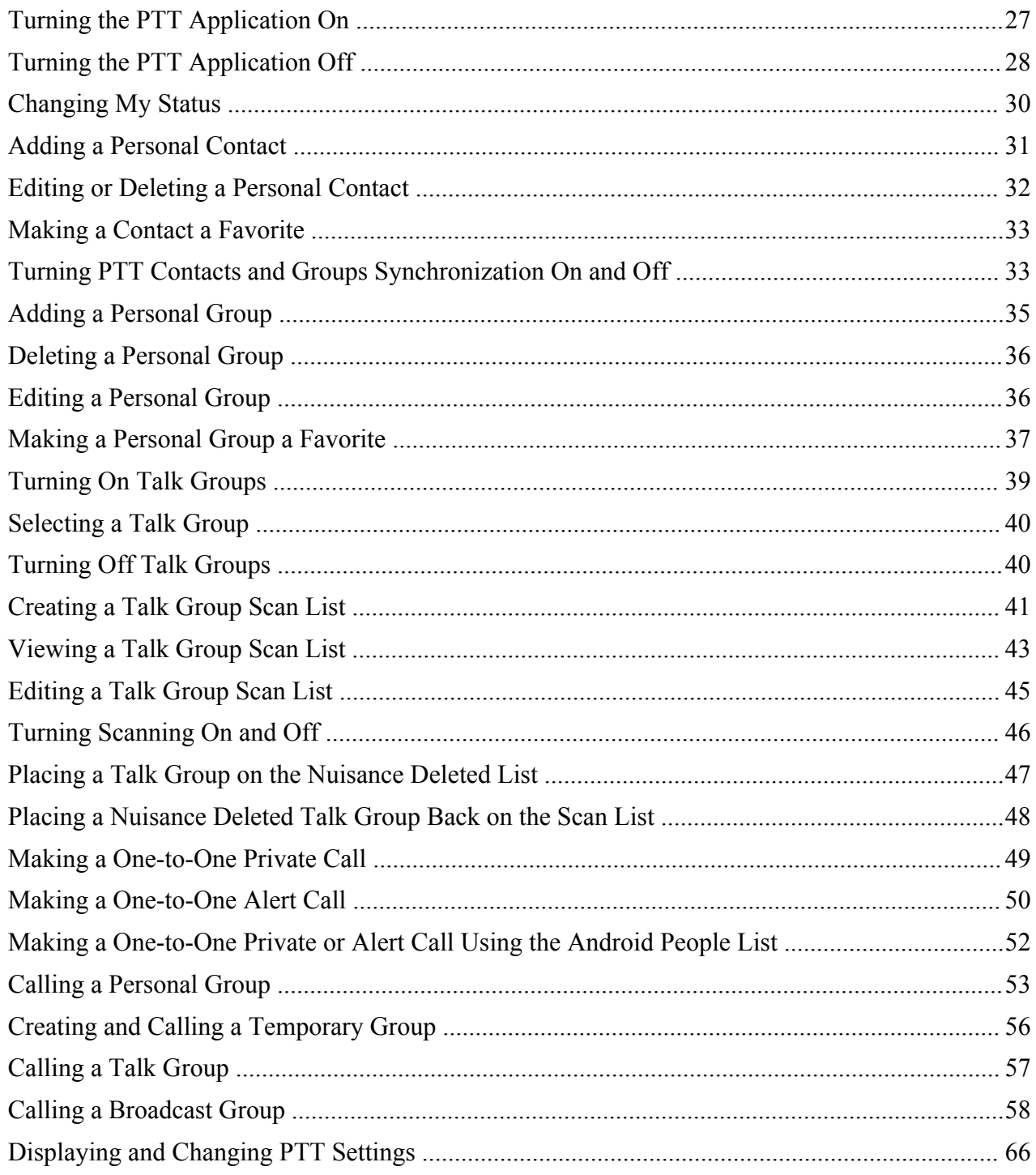

# <span id="page-18-0"></span>**About This Manual**

This manual provides information about the Unified Push-to-Talk (PTT) Application. It is intended for use by operators and technicians as a resource for understanding the PTT Application.

# **What is Covered in This Manual?**

This manual contains the following chapters:

- PTT Application Description provides a high-level description of the Unified Push-to-Talk (PTT) application and its features.
- PTT Application Operation describes how to operate the Unified Push-to-Talk (PTT) application

# **Helpful Background Information**

Motorola offers various courses designed to assist in learning about the system. For information, go to *[http://](http://www.motorola.com/training) [www.motorola.com/training](http://www.motorola.com/training)*.

# <span id="page-20-0"></span>**Chapter 1**

# **PTT Application Description**

This chapter provides a high-level description of the Unified Push-to-Talk (PTT) application.

# **Unified PTT Application Overview**

This section gives an overview of the Unified Push-to-Talk (PTT) application.

The PTT application enables push-to-talk services over a broadband network. The PTT application offers a powerful range of capabilities including individual (barge) calls and alerts, group calls, Talk Group calls, and Talk Group monitoring and scanning. PTT over broadband can also be interconnected to Project 25 Land Mobile Radio (LMR) networks to enable PTT interoperability between broadband and P25 radio users.

#### **System Requirements**

The PTT application requires a handheld with an Android 4.1 or Android 4.2 Operating System.

#### **Provisioning Requirements**

The handheld must be provisioned for PTT services on a Motorola Solutions Unified PTT server.

#### **Supported Features**

The following features are supported:

- Personal Contact and Personal Group management including: adding, editing, and deleting contacts and groups
- Contact and Talk Group management by system administrators including: downloading, adding, editing, and deleting contacts and groups
- Setting personal status
- Monitoring individual Contact and Personal Groups status
- Talk Groups Monitoring
- Scan List management including: programming, editing, and deleting Scan Lists
- Scanning of multiple Talk Groups (Scan Lists) set at Primary and Secondary levels
- Nuisance-deletion of a Talk Group from a Scan List
- Easily turn off Talk Groups Monitoring, Auto-scan, and PTT service
- Making and receiving one-to-one Alert and Barge calls
- Making and receiving Personal Group, Talk Group, and Broadcast Group calls
- Making and receiving Temporary Group calls
- Session Logs
- Control of the PTT audio level
- Routing of audio to speakerphone, wired-headset, handheld speaker, or Bluetooth devices.
- Vibrate Mode
- Supports WiFi, LTE, and 3G data connections

#### <span id="page-21-0"></span>**PTT and Telephone Call Interaction**

PTT has the following rules:

- Incoming telephone calls preempt PTT calls (including a Broadcast Group call).
- While in a PTT call, the handheld user can initiate a telephone call. At the end of the telephone call, the handheld user rejoins the PTT call if the call is still active.
- While in a telephone call, the handheld user cannot participate in any PTT calls.
- While in a telephone call, the handheld user cannot place the telephone call on hold, switch to a PTT call, then resume the telephone call.

# **PTT Application Call Capabilities**

This section summarizes the call capabilities of the Push-to-Talk (PTT) application.

All PTT application calls are half-duplex; only one party can talk at a time. The handheld user taps and holds the **Push to Talk** soft-button to transmit (talk). The handheld user releases the **Push to Talk** soft-button to receive (listen).

The following types of calls can be made:

- Calls between two or more PTT handhelds
- Calls between PTT handhelds and Astro® P25 Land Mobile radios, if your organization has implemented PTT on both networks

# **Calls Between PTT Handhelds**

This section defines the differences between various types of Push-to-Talk (PTT) calls.

Between handhelds, the PTT application supports one-to-one calls and group calls. Everyone in a group call can either talk or listen after someone initiates the group call.

The PTT application supports the following types of Unified PTT handheld calls:

- One-to-One Barge Calls
- One-to-One Alert Calls
- Temporary Group Calls
- Personal Group Calls
- Broadcast Group Calls

The PTT application supports the Talk Group calls which involve Unified PTT handhelds and/or ASTRO® 25 handhelds.

#### **One-to-One Barge Calls**

A PTT handheld calls another PTT handheld. When the call is established, the transmitting handheld sends voice and the receiving handheld plays voice.

#### **One-to-One Alert Calls**

A PTT handheld calls another PTT handheld by sending an Alert message first. The receiving handheld has the option of accepting or rejecting the call. If the call is accepted, the call proceeds as a regular one-to-one barge call.

#### **Temporary Group Calls**

A PTT handheld user selects multiple contacts from the contact list and presses the **Push to Talk** soft-button to make the group call. The group is only temporary and not saved in the handheld or the PTT server after the call is complete. The temporary group call ends when the initiator ends the call or drops after inactivity.

#### <span id="page-22-0"></span>**Personal Group Calls**

A PTT handheld user selects group members and saves the group in the PTT contact list. The handheld that created the group is the only one that can initiate a call to the group and modify the group (rename, add/remove members, and more). Other group members can only receive and respond to calls by the handheld that created the group. The personal group call ends when the owner/initiator ends the call or after call time-out.

#### **Talk Group Calls**

The system administrator sets up all Talk Groups. Scanning and monitoring can be done only on Talk Groups. The talk group call ends when all members leave the call or the floor is not taken by any member for a configured duration.

#### **Broadcast Group Calls**

The system administrator sets up all Broadcast Groups. Certain members have the right to initiate a call and only certain members can transmit during the call. Most members can hear the call but cannot transmit during the call. The Broadcast Group call ends when the initiator ends the call.

Broadcast Group calls have the highest priority. When a handheld receives a Broadcast Group call, any active call is dropped.

# **PTT to ASTRO 25 Radio Calls**

Push-to-Talk (PTT) group calls can be made to ASTRO<sup>®</sup> 25 clear (non-encrypted) Frequency Division Multiple Access (FDMA) talk groups.

# **PTT Application Main Screens**

The following figures show examples of the main screens of the Push-to-Talk (PTT) application. Specific information displayed depends on the exact system and handheld.

#### **Figure 1: Talk Groups Screen**

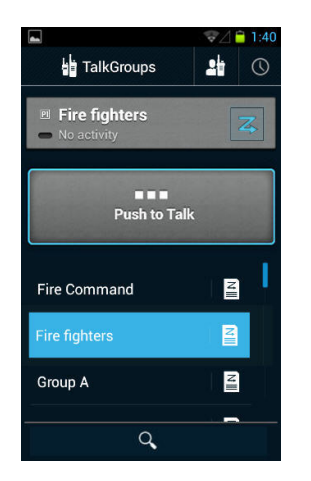

#### <span id="page-23-0"></span>**Figure 2: Session Log Screen**

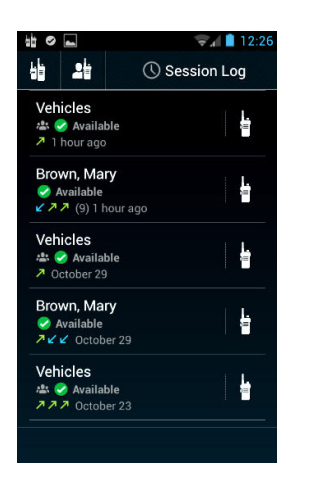

**Figure 3: Contacts — Favorites Screen**

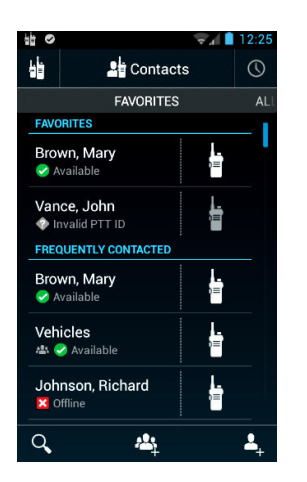

**Figure 4: Contacts — ALL Screen**

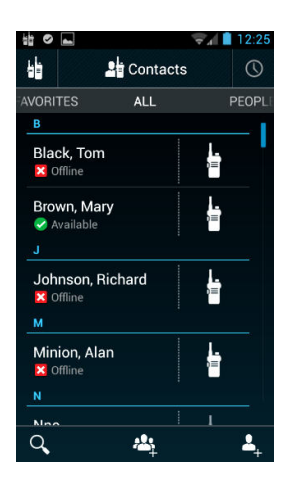

#### <span id="page-24-0"></span>**Figure 5: Contacts — PEOPLE Screen**

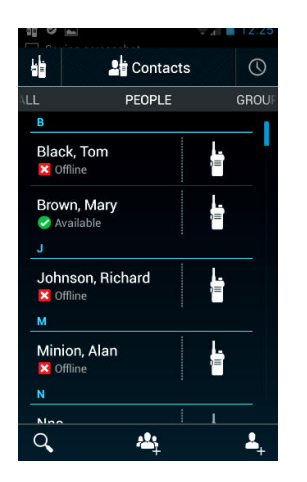

**Figure 6: Contacts — GROUP Screen**

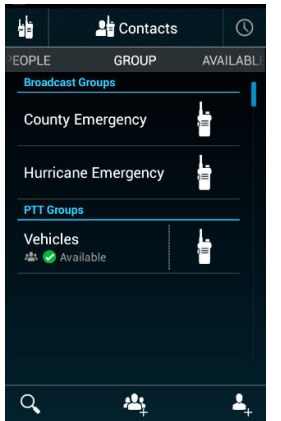

**Figure 7: Contacts — AVAILABLE Screen**

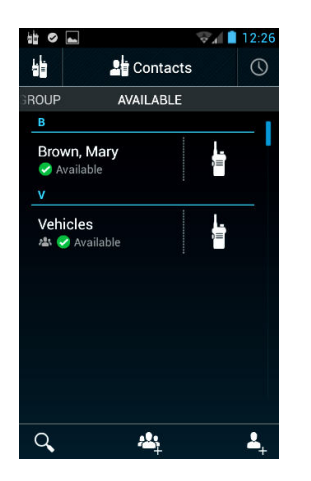

# **Common Icons**

#### **Table 1: Common Icons**

These are common icons used in the Push-to-Talk (PTT) application. Not all icons used are shown.

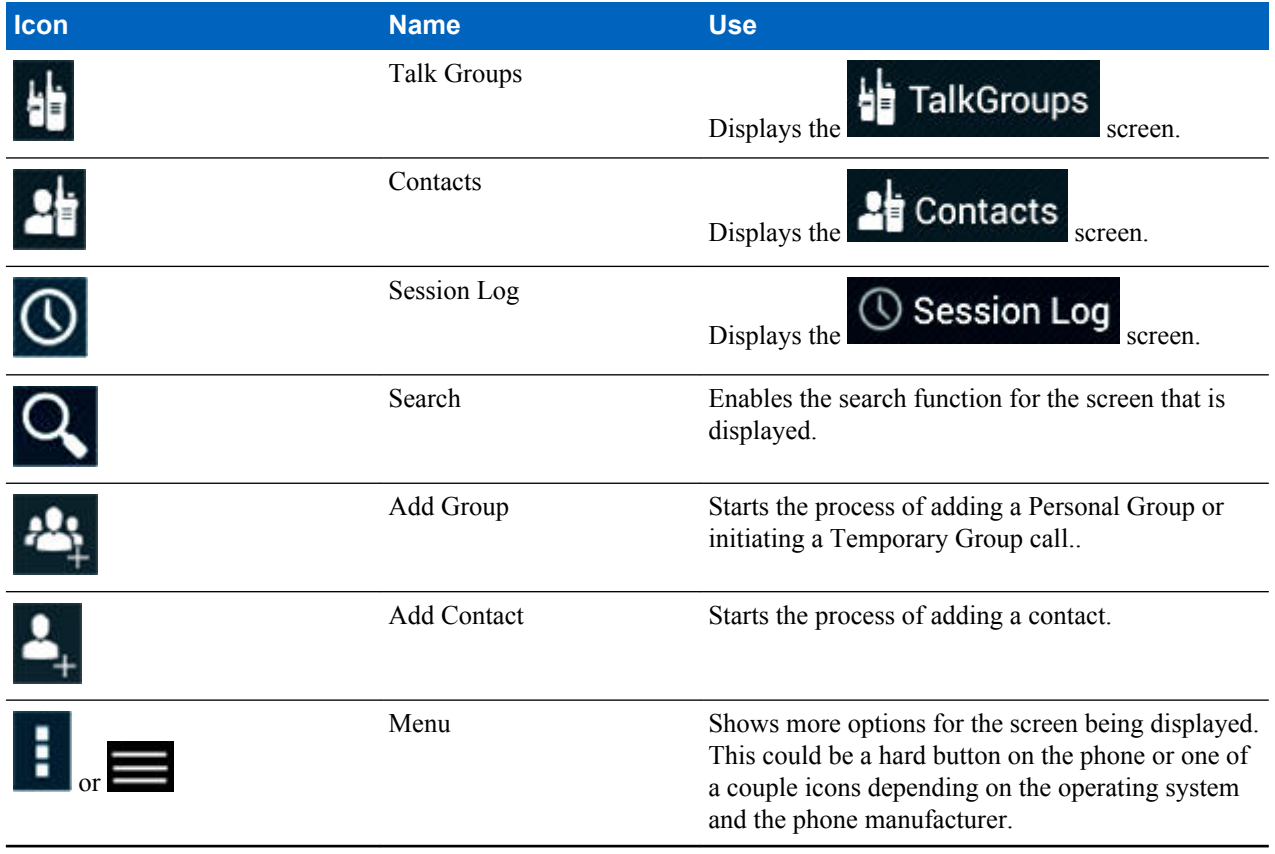

# <span id="page-26-0"></span>**Chapter 2**

# **PTT Application Operation**

This chapter covers operating the PTT application.

# **Turning the PTT Application On and Off**

# **Turning the PTT Application On**

When the PTT application turns on, it connects and registers with the PTT server. Depending on network traffic, there may be a delay before successful registration.

Prerequisites: Ensure that the handheld is connected to a broadband network by viewing the signal strength

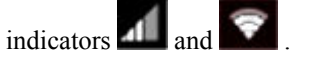

#### **Procedure:**

**1**

**2**

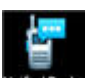

In the handheld Application Launcher Screen, tap the PTT Application icon The PTT Service Screen displays.

#### **Figure 8: Service Off Screen**

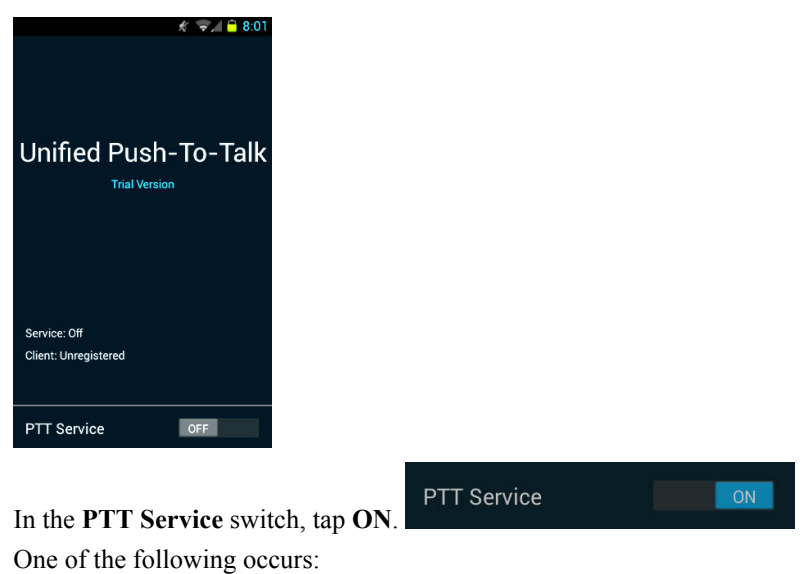

6871025P90-A | December 2013 | [Send Feedback](http://docsurvey.motorolasolutions.com)

<span id="page-27-0"></span>• If the registration is successful, the application starts, the last PTT screen that was viewed before the PTT

application was turned off is displayed, and the status icon is displayed at the top of the screen. The status

icon **is not displayed at the top of the TalkGroups** screen.

• If the registration is not successful, an error message appears on the PTT Service Screen and the **PTT Service** switch goes back to **OFF**.

# **Turning the PTT Application Off**

When the PTT Application is turned off, it disconnects with the PTT server.

**Prerequisites:** The PTT application is currently running on the handheld.

#### **Procedure:**

- **1** In the PTT application, tap one of the following:
	- **Contacts**
	- **Session Log**
	- **TalkGroups**

A screen associated with the selection is displayed.

**2** Tap **Menu**.

A set of selections is displayed that includes **Settings**. This example is for the TalkGroups selection.

#### **Figure 9: TalkGroups — Menu Screen**

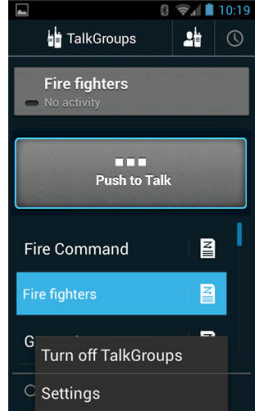

**3** Tap **Settings**.

The **Settings** screen displays.

#### <span id="page-28-0"></span>**Figure 10: Settings — Service On Screen**

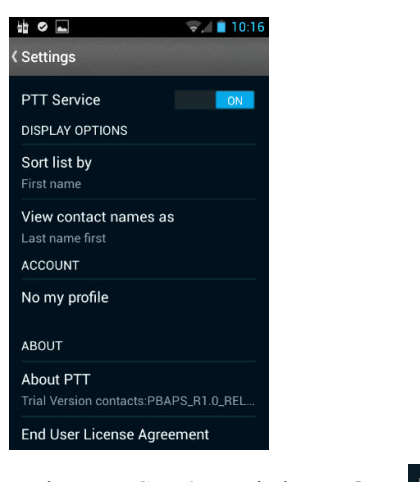

**4**

In the **PTT Service** switch, tap **OFF**.

OFF

**5** Tap **Settings**.

The **PTT Service** screen is displayed.

#### **Figure 11: Service Off Screen**

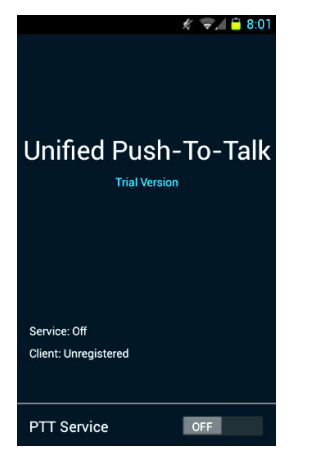

**6** Continue to use the handheld.

# **Working With Status**

PTT handheld users work with status in two ways: setting their own status (Available or Busy) and viewing the status of their PTT contacts.

The status displayed for their PTT contacts answers two questions:

- Is the PTT contact offline? This is call system status or network presence.
- Did the PTT contact set their own status to Available or Busy?

#### **My Status**

The handheld user sets the value of My Status to Available or Busy. This status is shown in the Contacts and Session Log screens of other PTT handheld users.

The Available status:

• Is the default "sign-on" state.

<span id="page-29-0"></span>• Indicates that the handheld user is willing to send and receive PTT calls.

The Busy Status indicates that the handheld user is busy but the handheld is still able to send and receive PTT calls.

#### **Status of Contacts**

The status of PTT contacts is shown in all of the PTT Contacts screens, the PTT Session Log screens, and can be shown in the Android people list. The status of a contact can be:

- Offline
- Available
- **Busy**

If the contact is not connected to and registered with a PTT server, the status shown is Offline.

If the contact is connected to and registered with the PTT server, the My Status value (Available or Busy) of the contact is shown.

When the PTT contacts are synchronized with the Android people list, the PTT contacts are added to the regular handheld contacts. The Android people list contacts are not added to the PTT contacts. The status of the PTT contacts is shown in both the Android people list and the PTT application.

# **Changing My Status**

Perform the procedure to set the status of the PTT handheld user to either Available or Busy. No matter what the status is set to, calls are still received. This status is shown to other PTT users.

#### **Procedure:**

**1** At the top of any screen, drag-down.

Information is shown that can be selected, including the PTT Status.

#### **Figure 12: Pull Down Screen**

This is a generic example. Information shown on the screen varies.

Available **-** Busy

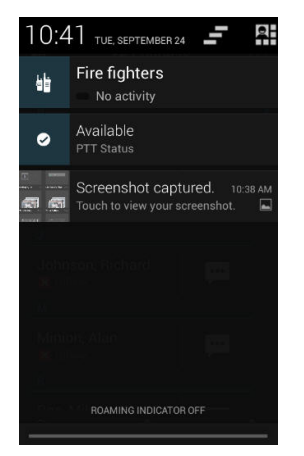

**2** Tap **PTT Status**.

Set My Status is displayed.

# **3** Tap **Available** or **Busy**.

Status is immediately set to the selected state. Set My Status goes away and the initial screen is displayed.

# <span id="page-30-0"></span>**Administering Personal Contacts**

The Contacts collection contains the following lists and each list is a separate screen:

- FAVORITES
- $\bullet$  ALL
- PEOPLE
- GROUPS
- AVAILABLE

Within each of the screens, a personal contact can be added to the PTT application. When the personal contact is added, it automatically appears in the PEOPLE and ALL lists. If the contact is available, it automatically appears in the AVAILABLE list. Personal contacts are only added to the contact lists in the handheld. They are not shared with others.

Within all the screens except for GROUP, a personal contact can be deleted and the personal contact information can be edited.

There are Contacts controlled by the system administrator and added to the handheld that come from the PTT server. These contacts cannot be edited or deleted.

# **Adding a Personal Contact**

**Prerequisites:** Ensure that:

- The name of the contact is known.
- The PTT number of the contact is known. This number is acquired from the system administrator and is often the phone number.
- The following are optional:
	- Email address of the contact is known.
	- Address of the contact is known.
	- Company name and Title of the contact is known.
	- Phonetic name of the contact is known.
	- Photo for the contact is available on the phone.

**When and where to use:** The procedure can be started from any of the Contacts screens. The PEOPLE screen in Contacts is used as the starting point for this procedure description.

#### **Procedure:**

- **1** Tap **Contacts**.
- **2** Swipe across the menu bar to **PEOPLE**.
- **3**

At the bottom of the screen, tap **Add Contact**.

The add contact screen displays.

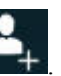

#### <span id="page-31-0"></span>**Figure 13: Add Contact Screen**

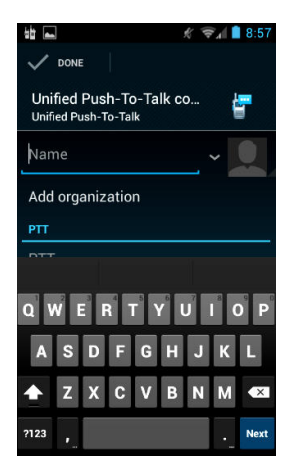

- **4** Enter the name of the contact using the on-screen keyboard. Tap **Next**.
- **5** Enter the PTT number using the on-screen keyboard. Tap **Next**.
- **6** Optional: Tap **Add another field**. Select and enter the desired information.
- **7** Optional: Tap **Add organization**. Select and enter the desired information.
- **8** Optional: Tap the **portrait** icon. Follow the directions and select the photo.

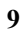

```
Tap Done. V DONE
```
The Contact Selected screen displays. An adding contact message is displayed.

#### **Figure 14: Contact Selected Screen**

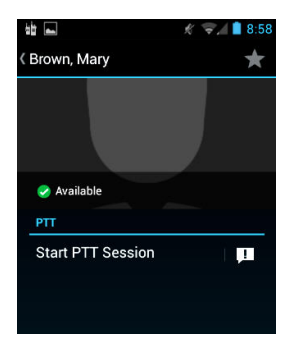

**10** At the top of the screen, tap the name of the contact to return to the PEOPLE list.

# **Editing or Deleting a Personal Contact**

**When and where to use:** Only use this procedure with personal contacts. Do not use this procedure with contacts added by the system administrator. The procedure can be started from any of the Contacts screens except GROUP. The PEOPLE screen in Contacts is used as a starting point for this procedure description.

#### **Procedure:**

- **1** Tap **Contacts**.
- **2** Swipe across the menu bar to **People**.

**3**

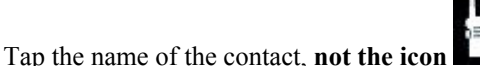

The contact selected screen is displayed.

- **4** Tap **Menu**.
- **5** Perform one of the following:
	- If editing contact information, skip this step.
- <span id="page-32-0"></span>• If deleting the contact, tap **Delete**. Tap **OK**. The contact is deleted and the PEOPLE list is displayed. The procedure is complete.
- **6** Tap **Edit**.

The add contact screen is displayed.

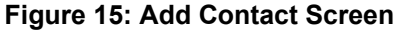

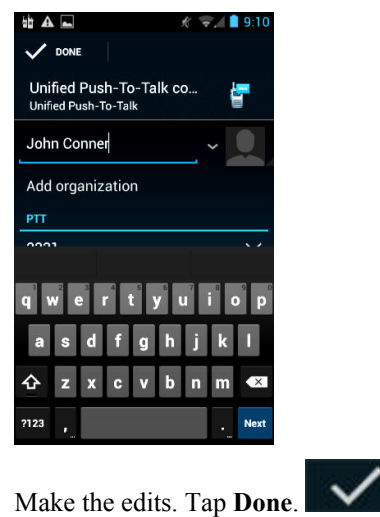

The procedure is complete and the PEOPLE list is displayed.

#### **Making a Contact a Favorite**

When and where to use: This procedure works with both personal contacts and contacts added by the system administrator. The procedure can be started from any of the Contact screens except GROUP. The PEOPLE screen in Contacts is used as a starting point for this procedure description.

#### **Procedure:**

- **1** Tap **Contacts**.
- **2** Swipe across the menu bar to **People**.
- **3**

**7**

Tap the name of the contact, **not the icon** .

**DONE** 

The contact selected screen is displayed.

**4** Tap the **star** icon.

The contact is added to the FAVORITE list.

**5** At the top of the screen, tap the name of the contact.

The procedure is complete and the PEOPLE list is displayed.

# **Turning PTT Contacts and Groups Synchronization On and Off**

Synchronizing the PTT contacts and groups to the Android people list adds PTT contacts and groups to the Android people list. It does not add Android information to the PTT contacts and groups.. Synchronizing can be automatic by leaving synchronization turned on.

#### **Procedure:**

- **1** On the handheld applications screen, tap **Settings**.
- **2** Flick the **Setting** screen until **Push to Talk** is shown under accounts.

#### <span id="page-33-0"></span>**Figure 16: Android Settings — Accounts Screen**

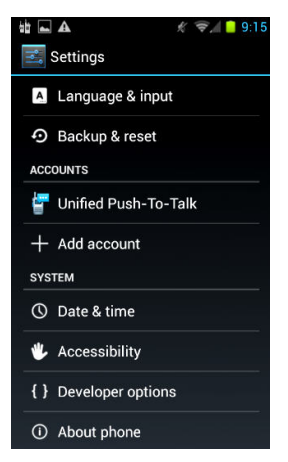

#### **3** Tap **Push to Talk**.

The Sync screen displays.

#### **Figure 17: Android Settings — Accounts — PTT Sync Screen**

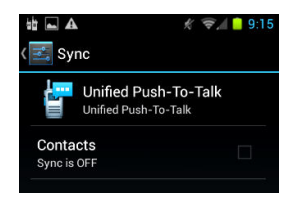

#### **4** Tap **Contacts**.

Synchronization turns on. The contacts and groups are synchronized and the Sync screen shows the date and time of the last synchronization.

#### **Figure 18: Android Settings — Accounts — PTT Sync Screen**

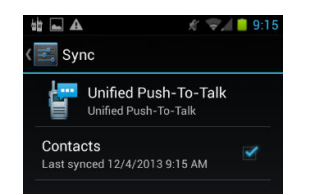

- **5** Perform one of the following:
	- For automatic synchronization, leave synchronization on and exit the procedure.
	- To turn off synchronization, tap **Contacts**.

# **Administering Personal Groups**

Handheld users define Personal Groups and save them in the PTT Contacts GROUP list in the handheld. One or more PTT contacts can be added to the group, even if the contact is currently Offline. The handheld user who defined the Personal Group is the only one who can initiate a PTT call to that group. The group members can receive the PTT group call, the group members can talk during the call, but group members cannot initiate a new PTT call to the group.

The handheld user can modify the Personal Group (rename, add/remove members, and more) at any time, except during a call.

The status of the Personal Group is determined by the status of the members. The Personal Group status is:

- <span id="page-34-0"></span>• Available if at least one member of the group is available.
- Offline if all of the group members are offline.

# **Adding a Personal Group**

**When and where to use:** The procedure can be started from any of the Contacts screens. The GROUP screen in Contacts is used as the starting point for this procedure description.

#### **Procedure:**

- **1** Tap **Contacts**.
- **2** Swipe across the menu bar to **GROUP**.

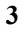

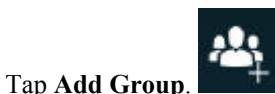

The PTT Individuals screen displays.

#### **Figure 19: PTT Individuals Screen**

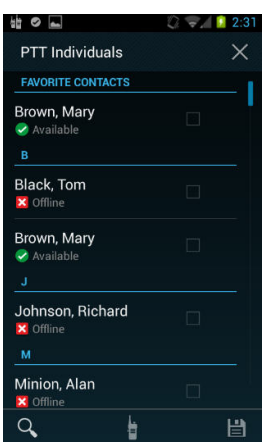

**4** Select the check box for each contact to add to the group.

Contacts can be added to the group even if the status of the contact is Offline. The **Search feature can be** used to find contacts.

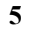

Tap **Save**.

The PTT Group details screen displays.

#### **Figure 20: Personal Group Details Screen**

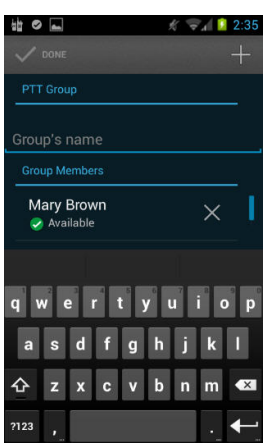

- <span id="page-35-0"></span>**6** Enter the Personal Group name using the on-screen keyboard.
- **7** Review the selected contacts. If needed:
	- Remove contacts by tapping the **X** by the name.
	- Add more contacts by tapping the plus (**+**) icon at the top of the screen. The PTT Individuals screen displays.
- **8**
- **DONE** Tap **Done**.

The Personal Group is saved and added to the Contacts GROUP list. The Contacts GROUP list is displayed.

# **Deleting a Personal Group**

#### **Procedure:**

- **1** Tap **Contacts**.
- **2** Swipe across the menu bar to **GROUP**.
- **3**

Tap the name of the group. Do NOT tap the icon . The group start screen displays.

#### **Figure 21: Personal Group Start Screen**

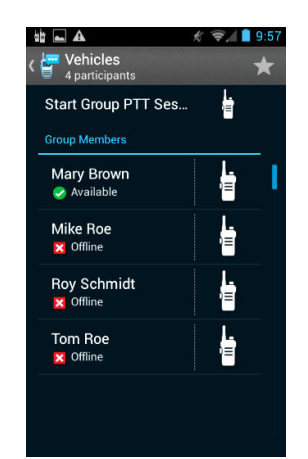

**4** Tap **Menu**.

The **Edit** and **Delete** options are displayed.

**5** Tap **Delete**.

The group is deleted and no confirmation message is displayed. The GROUP list in Contacts is displayed.

# **Editing a Personal Group**

#### **Procedure:**

- **1** Tap **Contacts**.
- **2** Swipe across the menu bar to **GROUP**.
- **3**

Tap the name of the group. Do NOT tap the icon . The group start screen displays.

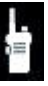

#### <span id="page-36-0"></span>**Figure 22: Personal Group Start Screen**

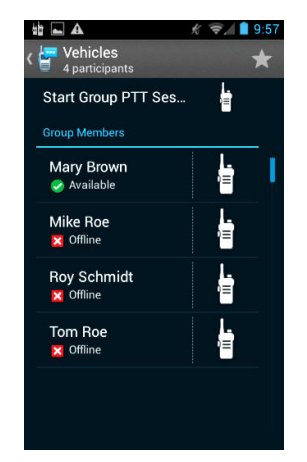

**4** Tap **Menu**.

The **Edit** and **Delete** options are displayed.

**5** Tap **Edit**.

The Personal Group details screen displays.

#### **Figure 23: Personal Group Details Screen**

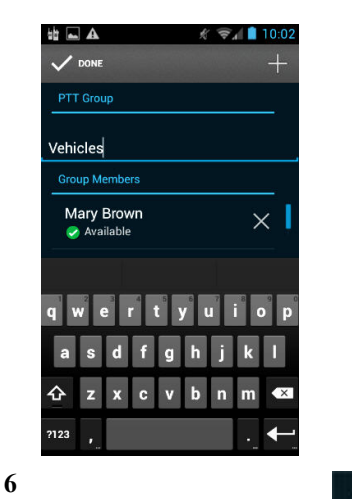

**DONE**  $\overline{\phantom{0}}$ Make the edits. Tap **Done**. The modifications of the Personal Group are saved. The GROUP list of Contacts is displayed.

# **Making a Personal Group a Favorite**

#### **Procedure:**

- **1** Tap **Contacts**.
- **2** Swipe across the menu bar to **GROUP**.
- **3**

Tap the name of the group. Do NOT tap the icon The group start screen displays.

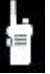

#### <span id="page-37-0"></span>**Figure 24: Personal Group Start Screen**

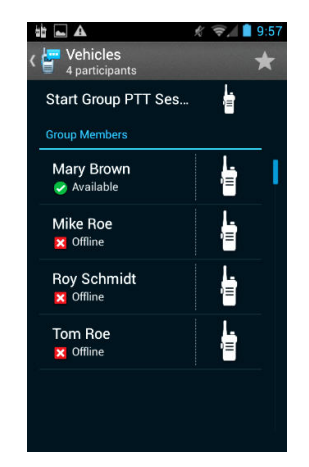

**4** At the top of the screen, tap the star icon  $\blacksquare$ . The Personal Group is added to the FAVORITES list in Contacts.

# **Working With Talk Groups**

Talk groups enable handheld users to monitor and scan group traffic and place group calls across the system. Talk Groups are defined and managed on a Motorola Unified PTT Server by a system administrator.

#### **Monitoring and Scanning Talk Groups**

This section describes the concepts and interactions of monitoring, scanning, Talk Groups, and Talk Group Scan Lists.

#### **Talk Groups**

Talk Groups and members of Talk Groups are set up and controlled at the PTT server. Talk Groups and members are set up on the server and pushed down to specified handhelds. Not all handhelds have access to all Talk Groups. An individual handheld cannot add, delete, or modify a Talk Group.

#### **Monitoring Talk Groups**

The handheld can have access to many Talk Groups but activity can only be monitored for one Talk Group at a time. In the TALKGROUPS screen, the Talk Group is selected and the selected group is monitored. The handheld user uses the phone normally and when there is a call for that one monitored Talk Group, the handheld user hears the call, and can respond to it. If there is a call for a Talk Group that the handheld has access to but is not monitoring, the handheld user does not hear the call. The handheld user can change the monitored Talk Group at any time. The Talk Group that is being monitored is referred to as the Priority group.

When Talk Groups are turned off in the handheld, it means that there is no monitoring of Talk Groups for that specific handheld.

#### **Scan Lists**

There is a maximum of ten Scan Lists in a handheld. In a single Scan List, there is a maximum of nine members plus the selected Talk Group for a total of ten.

A Scan List is created for a Talk Group. Any Talk Group can have a list and more than one Talk Group can have a list at the same time. A Talk Group can only have one list. A Talk Group that has a list is called a Priority Talk Group.

<span id="page-38-0"></span>The members of a Scan List are other Talk Groups. The handheld user decides which Talk Groups have a Scan List and which Talk Groups are members of the list. The handheld user creates, deletes, and edits Scan Lists.

#### **Scanning**

Scanning refers to monitoring the Talk Groups that are part of a specific Scan List. Scanning can be turned on and off for each individual list. It has no effect on monitoring the Priority Talk Group.

When a Talk Group is selected, monitoring of that Priority Talk Group starts (if Talk Groups are turned on). If that Talk Group has a Scan List, then scanning of the groups on the Scan List also starts. The handheld user can turn scanning off for that scan list.

#### **Call Interaction**

When a Talk Group is being monitored and the associated Scan List is being scanned, the handheld user hears any calls made to the Priority Talk Group and to any of the Talk Groups on the list. The Priority Talk Group has highest priority and overrides a call from a group on the list. The groups on the list all have equal priority and cannot override each other.

When a Priority Talk Group Call is in progress, the handheld user does not hear any calls from any of the groups on the list.

When a call from one of the groups on the list is in progress, the handheld user does not hear any calls from any other groups on the list. However, if a call to the Priority Talk Group is detected, the call to the group on the list is dropped and the handheld user hears the Priority Talk Group call.

#### **Nuisance Delete**

Nuisance delete refers to temporarily placing a member of a Scan List on the Nuisance Deleted Talk Group List. The activity for a Talk Group on the Nuisance Deleted Talk Group List is ignored. When the Talk Group is removed from the Nuisance Deleted Talk Group List, it is automatically placed back on the Scan List.

#### **Turning On Talk Groups**

Talk Groups are turned on by default.

Talk Groups must be turned on to communicate with the selected group. All Talk Groups are turned on or off at the same time.

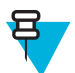

**Note:** When the Talk Groups are off, tapping any Talk Group in the Talk Groups screen automatically turns the Talk Groups on and selects that Talk Group.

#### **Procedure:**

**1** Tap **TALKGROUPS**.

The TALKGROUPS screen is displayed.

#### <span id="page-39-0"></span>**Figure 25: Talk Groups Screen**

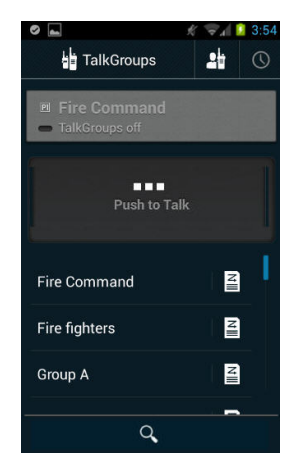

#### **2** Tap **Menu**.

Menu selections are displayed including Turn On TalkGroups.

**3** Tap **Turn on TalkGroups**.

Talk Groups are turned on. The TALKGROUPS screen is displayed.

# **Selecting a Talk Group**

#### **Procedure:**

**1** Tap **TALKGROUPS**.

The Talk Group screen is displayed.

#### **Figure 26: Talk Group Screen**

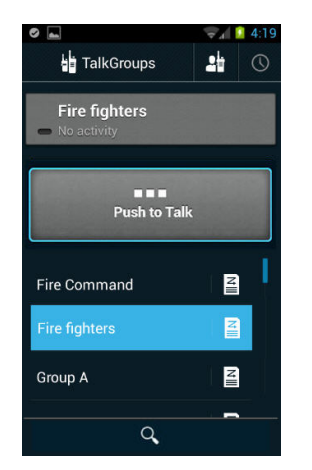

**2** Tap the desired Talk Group.

The Talk Group is highlighted and the name is placed at the top. The Push to Talk button is activated. Any activity for the Talk Group is indicated at the top next to the name.

#### **Turning Off Talk Groups**

Talk Groups are turned on by default. Turn off Talk Groups to stop scanning and communicating with the groups. All Talk Groups are turned off or on at the same time.

#### **Procedure:**

#### **1** Tap **TALKGROUPS**.

The Talk Groups screen is displayed.

#### <span id="page-40-0"></span>**Figure 27: Talk Group Screen**

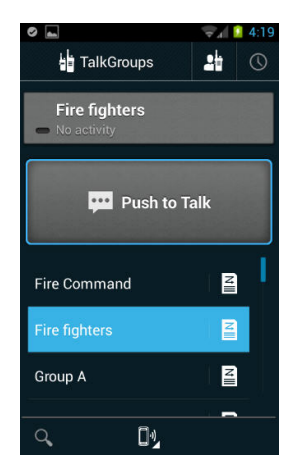

#### **2** Tap **Menu**.

Menu selections are displayed including Turn off TalkGroups.

**3** Tap **Turn off TalkGroups**.

The Talk Groups are turned off and the Talk Group screen is displayed.

# **Creating a Talk Group Scan List**

Only a Talk Group can have a scan list.

#### **Procedure:**

**1** Tap **TalkGroups**.

The Talk Groups screen displays.

**2** Tap a Talk Group. The Talk Group is selected.

#### **Figure 28: Talk Groups Screen**

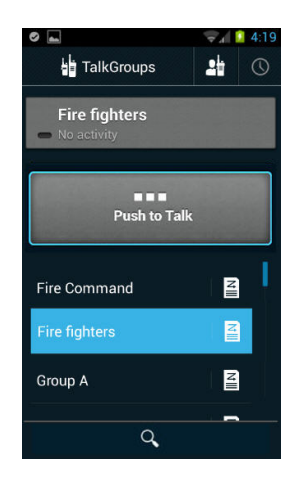

A scan icon next to the group name at the top indicates that there is a scan list for this Talk Group. When the scan icon is not displayed, it indicates that there is not a scan list for this Talk Group. This example figure indicates that there is no scan list for the Fire fighters Talk Group.

**3**

Tap the Scan List icon  $\Box$  next to the Talk Group name.

The Scan List screen displays.

#### <span id="page-41-0"></span>**Figure 29: Talk Groups — SCAN LIST Screen**

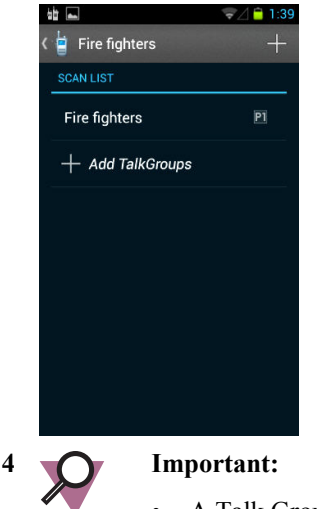

# • A Talk Group can only have one scan list.

- There is a maximum of 10 scan lists.
- In a scan list, a maximum of 9 non-priority Talk Groups can be added.

Tap the **+ Add TalkGroups** or the plus "**+**" at the top of the screen.

The ADD TO LIST screen displays.

#### **Figure 30: Talk Groups — ADD TO LIST Screen**

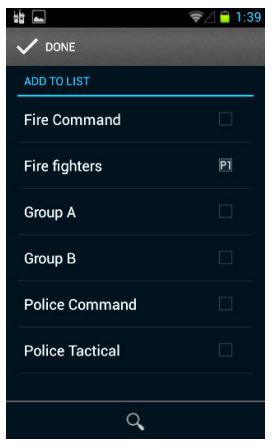

**5**

Select the check box for each group to add to the list. Tap Done  $\blacksquare$  DONE The groups are added to the list and the Scan List screen displays.

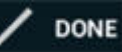

#### <span id="page-42-0"></span>**Figure 31: Talk Groups — SCAN LIST Screen**

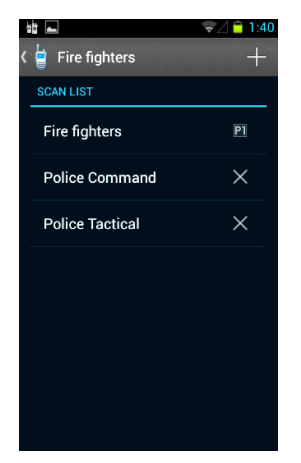

**6** At the top left, tap the group name. Do not tap the plus "**+**" icon. The TalkGroups screen is displayed and indicates that a scan list is now associated with the talk Group.

#### **Figure 32: Talk Groups Screen**

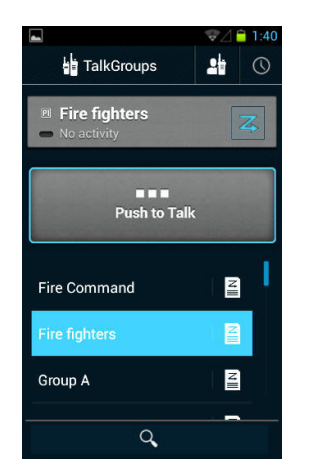

# **Viewing a Talk Group Scan List**

#### **Procedure:**

**1** Tap **TalkGroups**.

The Talk Groups screen displays.

#### <span id="page-43-0"></span>**Figure 33: Talk Groups Screen**

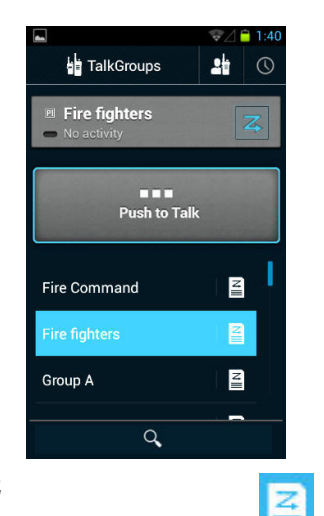

**2**

Tap the scan list icon  $\Box$  for a Talk Group.

• If the Talk Group does not have a scan list, the SCAN LIST screen displays but does not show any Talk Groups.

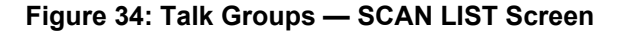

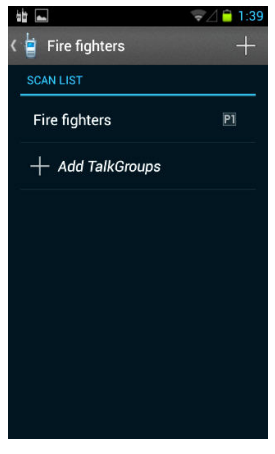

• If the Talk Group does have a scan list, the SCAN LIST screen displays and shows the Talk Groups in the list.

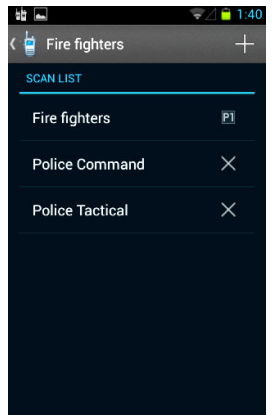

**Figure 35: Talk Groups — SCAN LIST Screen**

**3** At the upper left of the screen, tap the name of the Talk Group.

The Talk Groups screen displays.

# <span id="page-44-0"></span>**Editing a Talk Group Scan List**

**Prerequisites:** A Talk Group exists that has a scan list.

#### **Procedure:**

**1** Tap **TalkGroups**.

The Talk Groups screen displays.

#### **Figure 36: Talk Groups Screen**

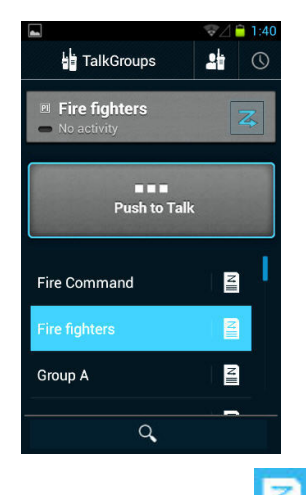

**2**

Tap the scan list icon  $\blacksquare$  for the desired Talk Group. The SCAN LIST screen displays showing the groups in the list.

#### **Figure 37: Talk Groups — SCAN LIST Screen**

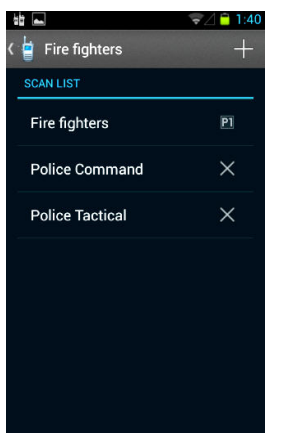

**3** Perform the following:

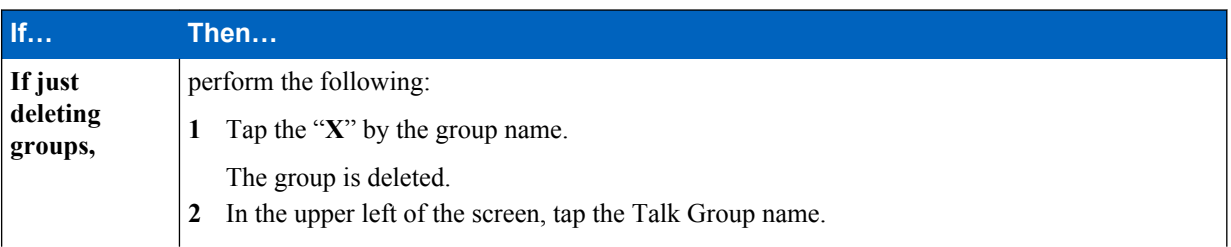

<span id="page-45-0"></span>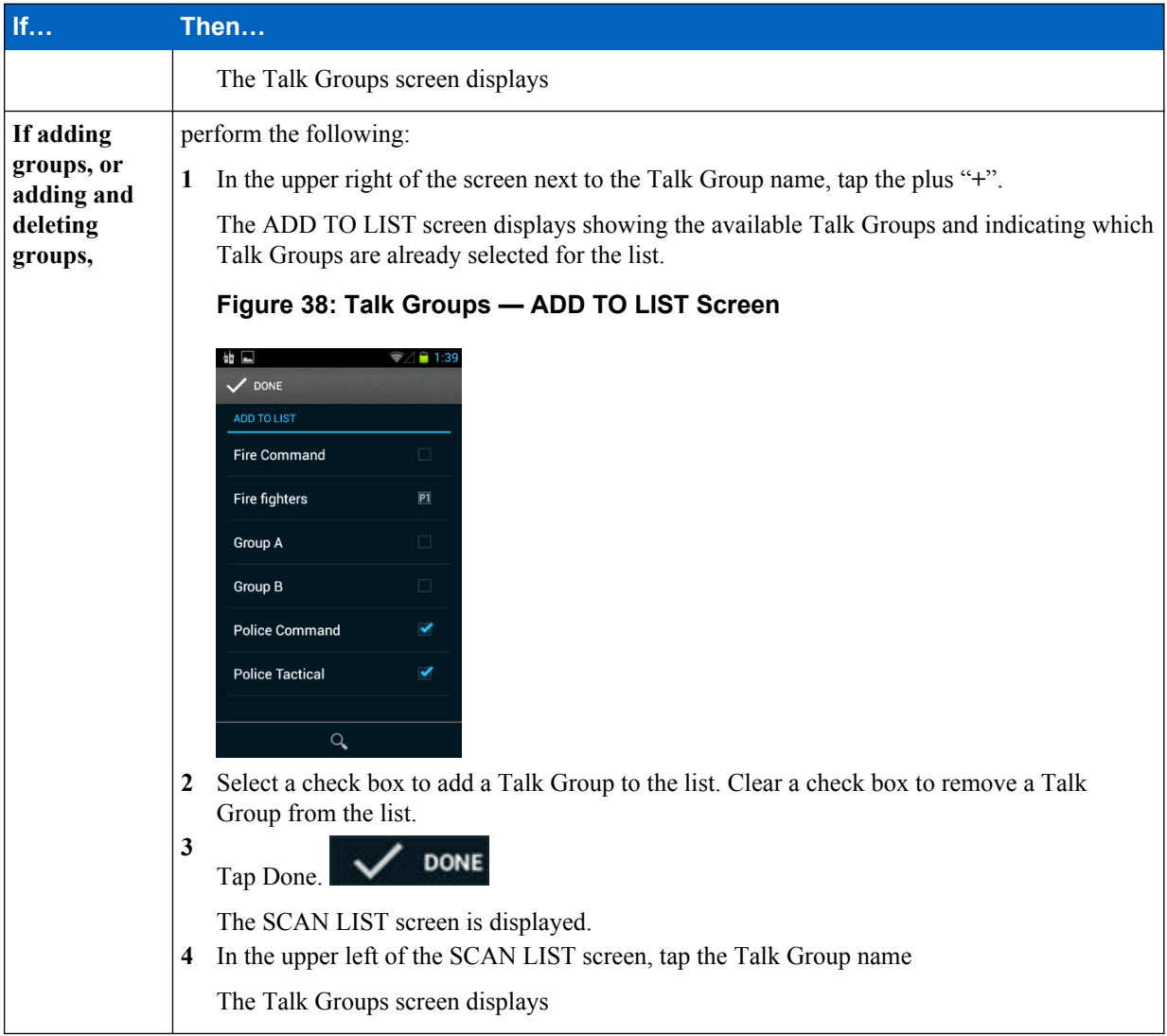

# **Turning Scanning On and Off**

Turn scanning on to hear calls from the groups in the scan list. Turn scanning off to not hear calls from the groups in the scan list. When scanning is off, primary Talk Group calls are still heard.

#### **Procedure:**

**1** Tap **TalkGroups**.

The Talk Groups screen displays.

**2** Tap a Talk Group.

The Talk Group is selected.

#### <span id="page-46-0"></span>**Figure 39: Talk Groups Screen**

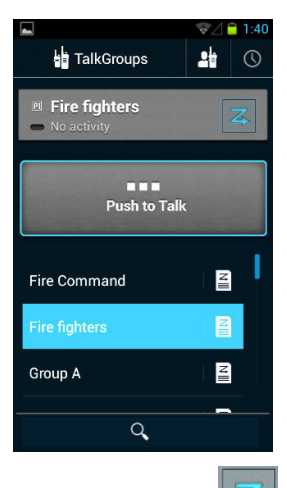

**3**

Tap the Scan icon.  $\boxed{4}$ 

Tapping the icon toggles the scanning state between on and off.

Scanning is on when the icon is bright  $\boxed{Z}$ . Scanning is off when the icon is dim  $\boxed{Z}$ .

# **Placing a Talk Group on the Nuisance Deleted List**

This is also referred to as a Nuisance Delete. A member of the scan list is made temporarily inactive. Activity on the specified Talk Group is ignored. The specified Talk Group can be added back to the scan list. This procedure is only for a member of the scan list and not for the Primary Talk Group.

**Prerequisites:** The prerequisites are:

- Scanning is on.
- The Primary Talk Group is not active.
- A Talk Group that is a member of a scan list is currently active.

#### **Procedure:**

**1** Tap **TalkGroups**.

The Talk Groups screen displays, showing the active member of the scan list at the top.

#### **Figure 40: Talk Groups Screen**

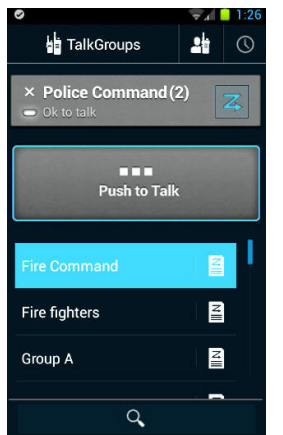

For this example, Fire Command is the Primary Talk Group and the Police Command Talk Group is a member of the scan list. The Nuisance Delete icon  $\mathbf{X}$  is to the left of the Police Command name.

<span id="page-47-0"></span>**2** Tap the Nuisance Delete icon  $\times$ 

The Talk Group is designated as a Nuisance Delete Talk Group and is not scanned when the scan list is scanned.

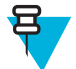

**Note:** This has no effect when the Police Command Talk Group is being monitored as a Primary Talk Group.

# **Placing a Nuisance Deleted Talk Group Back on the Scan List**

There are many ways to restore a Nuisance Deleted Talk Group back to the scan list. The ways are:

- Toggle scanning off and on.
- Toggle Talk Group monitoring off and on.
- Exit the application.
- Shut down the handheld.
- Manually restore the Talk Group to the scan list. This method requires the procedure below.

#### **Procedure:**

**1** Tap **Talkgroups**.

The Talk Group screen displays.

#### **Figure 41: Talk Groups Screen**

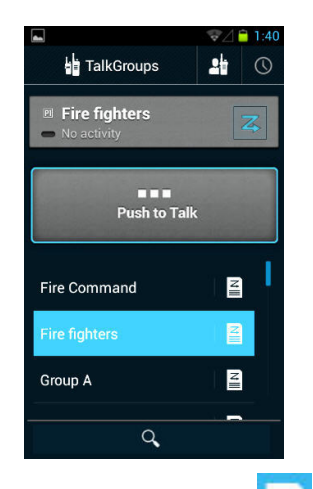

**2**

Tap the scan list icon **Formary Talk Group containing the scan list with the Nuisance Deleted Talk** Group.

The SCAN LIST screen displays showing the Talk Groups on the SCAN LIST and the list of Nuisance Deleted TalkGroups.

#### $\frac{1}{2}$   $\frac{1}{2}$   $\frac{1}{2}$  $\widehat{\mathcal{F}}$  1:28 Fire Command  $\overline{1}$ **SCAN LIST** Fire Command  $\overline{P1}$ Group B  $\times$ **Police Tactical**  $\times$ **Nuisance Deleted TalkGroups Police Command**  $+$

<span id="page-48-0"></span>**Figure 42: Talk Groups — SCAN LIST Screen**

This example shows Police Command as a Nuisance Deleted Talk Group.

- **3** Tap the plus "**+**" for the Nuisance Deleted Talk Group. The group is added back to the list and the SCAN LIST screen is updated and remains displayed.
- **4** At the top of the screen, tap the name of the Talk Group. The Talk Group screen displays.

# **Handling Calls**

# **Making a One-to-One Private Call**

Private (Barge) calls contact the called party as soon as the call is established. There is no option for the called party to accept or reject the call.

#### **Procedure:**

**1** Tap **CONTACTS**. Swipe across the menu bar to **PEOPLE**. The PEOPLE screen is displayed.

#### **Figure 43: Contacts PEOPLE Screen**

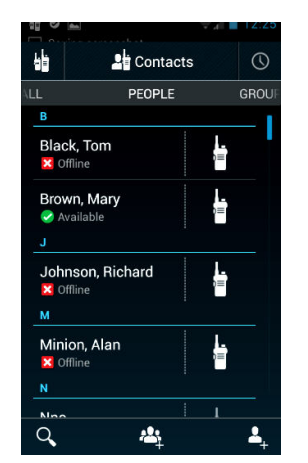

**2** Find the contact.

The Search feature can be used to find the contact.

<span id="page-49-0"></span>**3** Brown, Mary Verify that the contact is available.  $\bullet$  Available **4** Tap the icon by the name of the contact. Do not tap the name of the contact.

The Private PTT In-session screen displays.

#### **Figure 44: Private PTT In-session Screen**

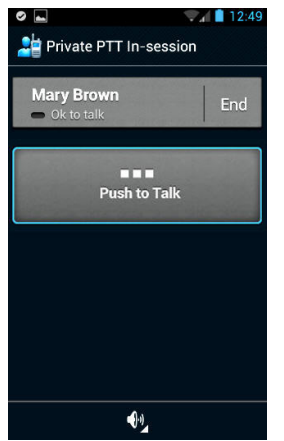

- **5** Tap and hold **Push to Talk** and talk to the contact. Release the button to hear the contact.
- **6** To end the call, tap **End**.

The call ends and the PEOPLE screen displays.

# **Making a One-to-One Alert Call**

An Alert call contacts the called party and allows the called party to Ignore or Connect to the call. If Connect is selected, the call is accepted and the call proceeds like a One-to-One Private (Barge) call. If Ignore is selected, the call is not completed and the caller is informed that the call was rejected.

#### **Procedure:**

**1** Tap **CONTACTS**. Swipe across the menu bar to **PEOPLE**. The PEOPLE screen is displayed.

#### **Figure 45: Contacts PEOPLE Screen**

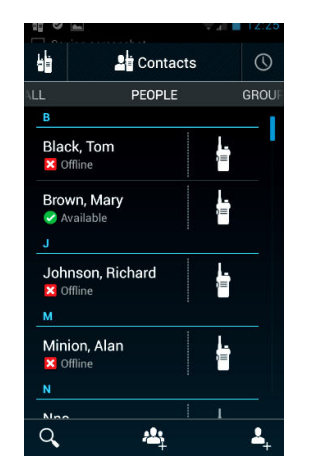

**2** Find the contact.

The Search feature  $\Box$  can be used to find the contact.

<span id="page-50-0"></span>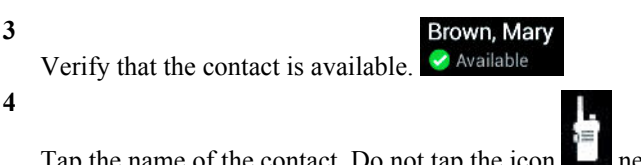

Tap the name of the contact. Do not tap the icon near the name of the contact. The Contact Selected screen displays.

#### **Figure 46: Contact Selected Screen**

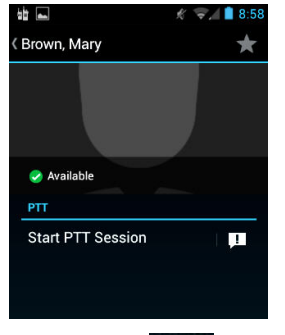

**5**

Tap the icon . Do not tap **Start PTT session**.

An alert is sent to the contact. The contact is given the option to **Ignore** or **Connect**.

**6** Perform the following:

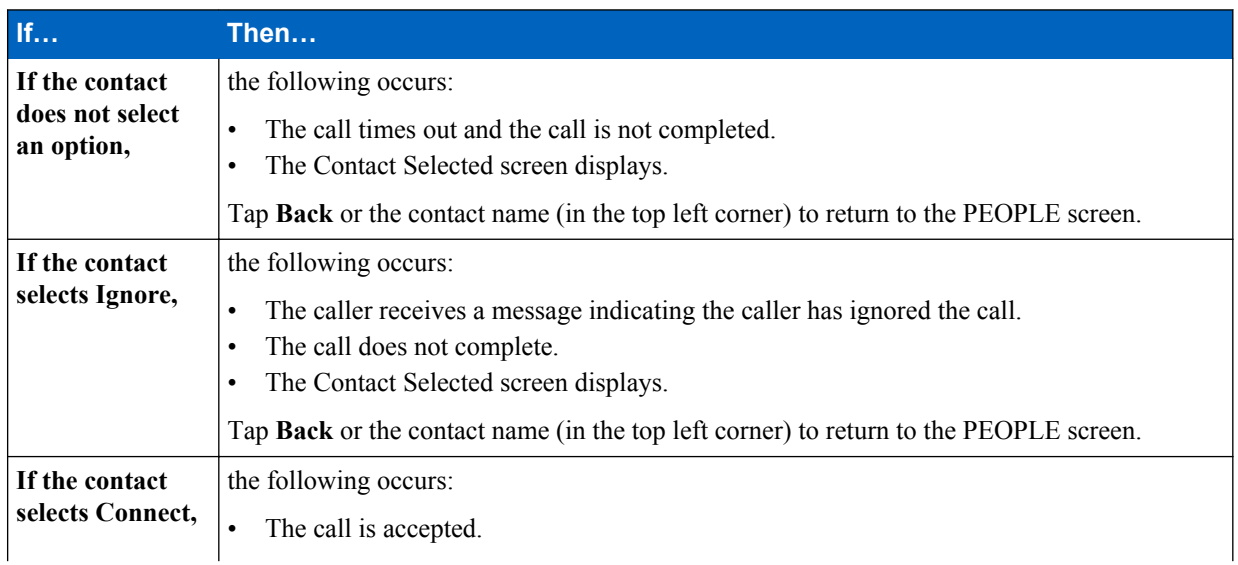

<span id="page-51-0"></span>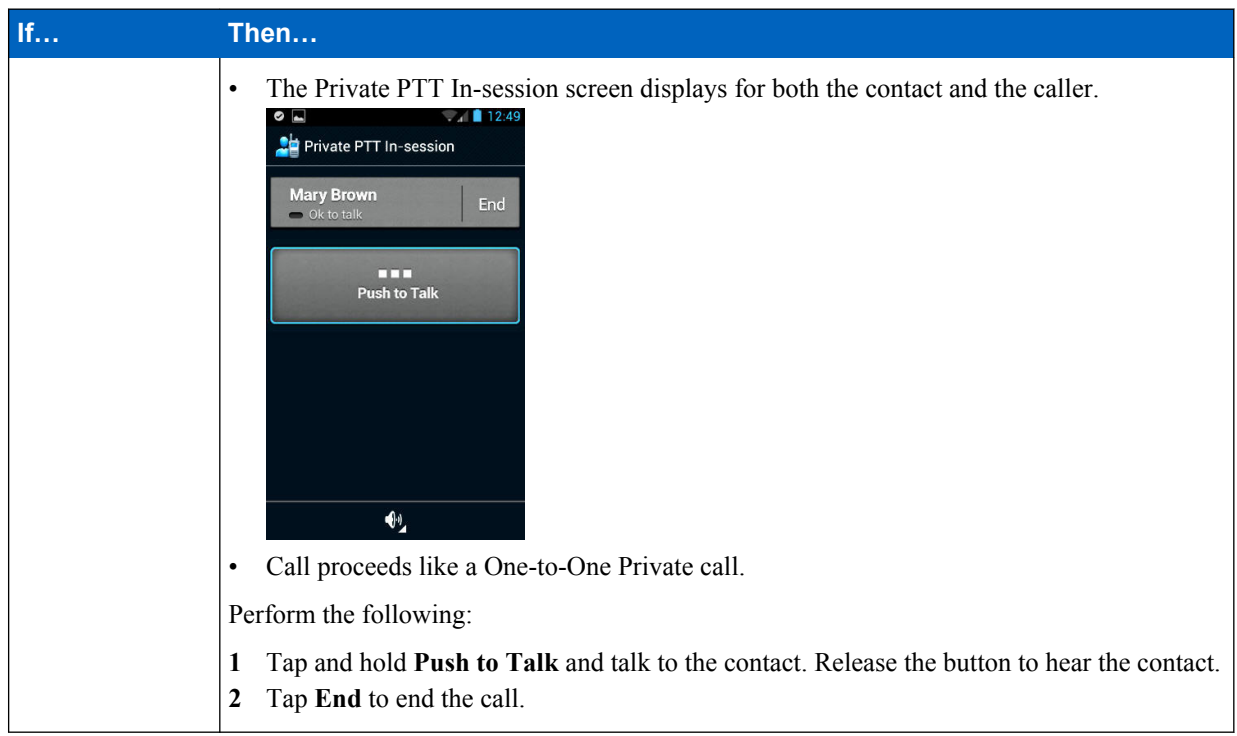

# **Making a One-to-One Private or Alert Call Using the Android People List**

The Android people list is used to start a one-to-one call.

**Prerequisites:** Synchronizing of the PTT contacts to the Android people list was previously performed. To synchronize the PTT contacts, see *[Turning PTT Contacts and Groups Synchronization On and Off on page 33](#page-32-0)*.

#### **Procedure:**

**1** Tap the Android people icon

The icon is determined by the operating system and the phone manufacturer.

The Android People screen displays. PTT contacts show a circle and status under their name. The status shown is either Available or nothing.

#### **Figure 47: Android People Screen**

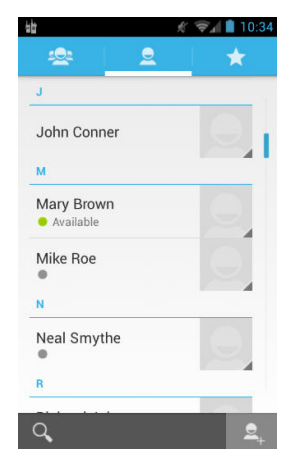

**2** In the people list, tap the name of a person that is a PTT contact.

The Person Information screen displays.

#### <span id="page-52-0"></span>**Figure 48: Android Person Screen**

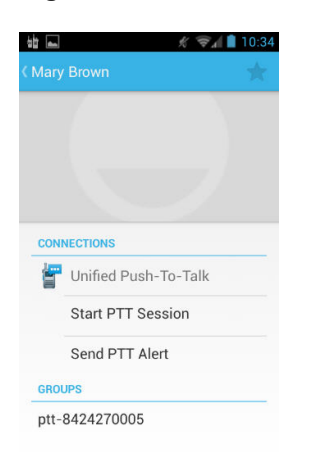

**3** Perform one of the following:

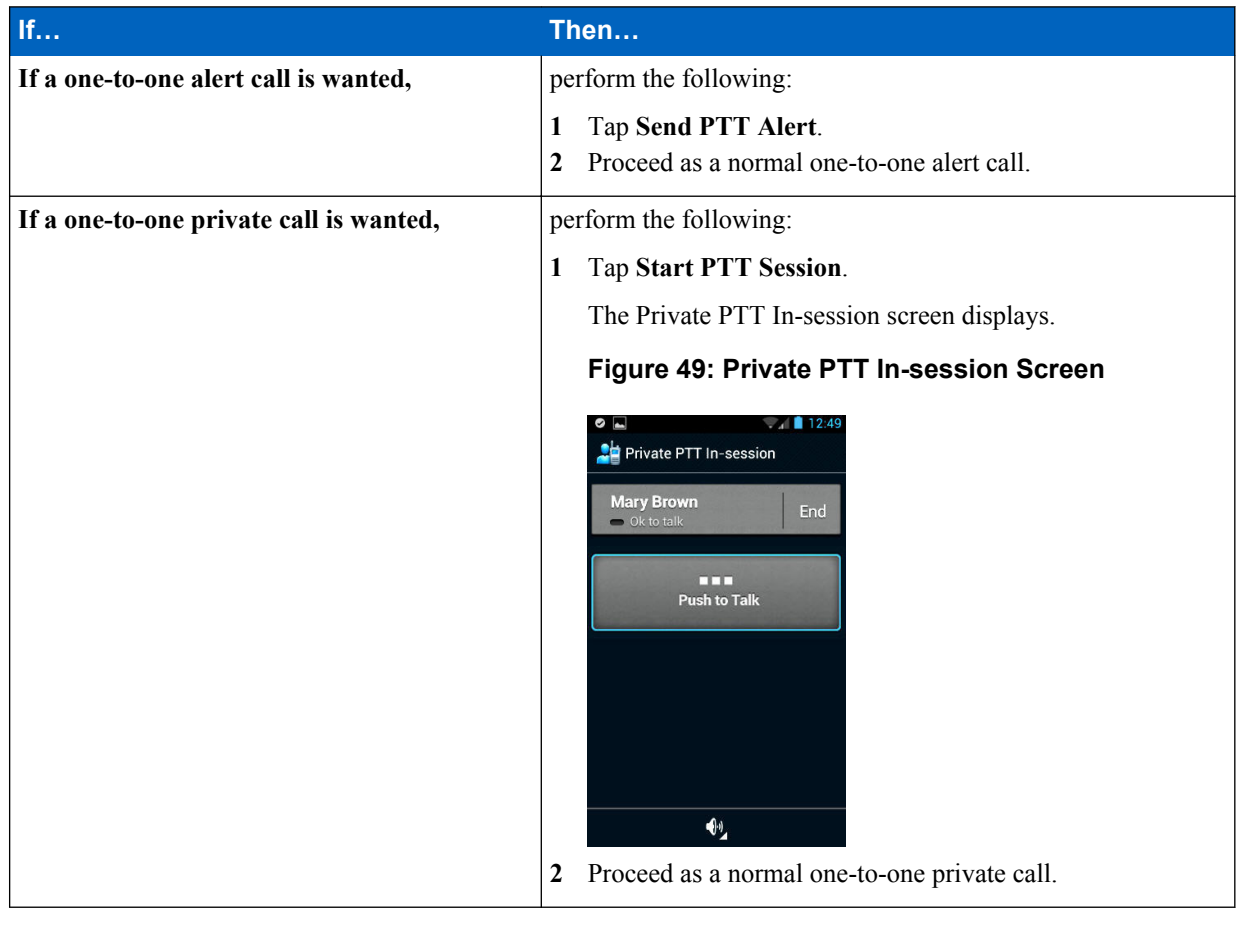

#### **Calling a Personal Group**

The individual handset user creates a Personal Group and it is stored in the handheld. Only that handheld can initiate a call to the Personal Group. The group members can receive the PTT group call, the group members can talk during the call, but group members can not initiate a new PTT call to the group.

The group is Available if one or more members of the group are Available or Busy. The group is Offline if all the members are Offline.

Personal Groups are listed in the PTT Groups section of the Contacts GROUP screen.

<span id="page-53-0"></span>To create a Personal Group see *[Adding a Personal Group on page 35](#page-34-0)*.

#### **Procedure:**

- **1** Tap **Contacts**.
- **2** Swipe across the menu bar to **Group**. The Contacts Group screen displays.

#### **Figure 50: Contacts GROUP Screen**

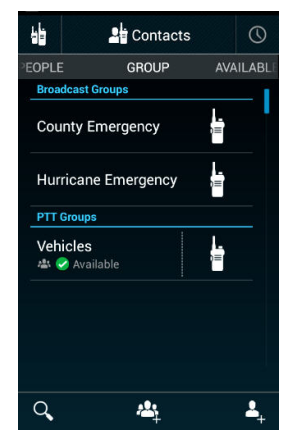

**3** Find the Personal Group in the PTT Groups area.

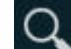

The Search feature can be used to find the group.

- **4** Verify the status of the group is Available.
- **5** Start the group call:

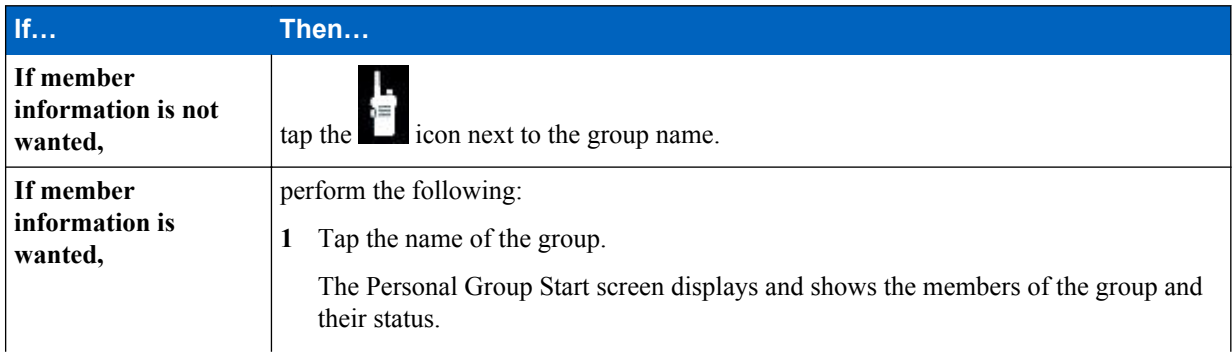

<span id="page-54-0"></span>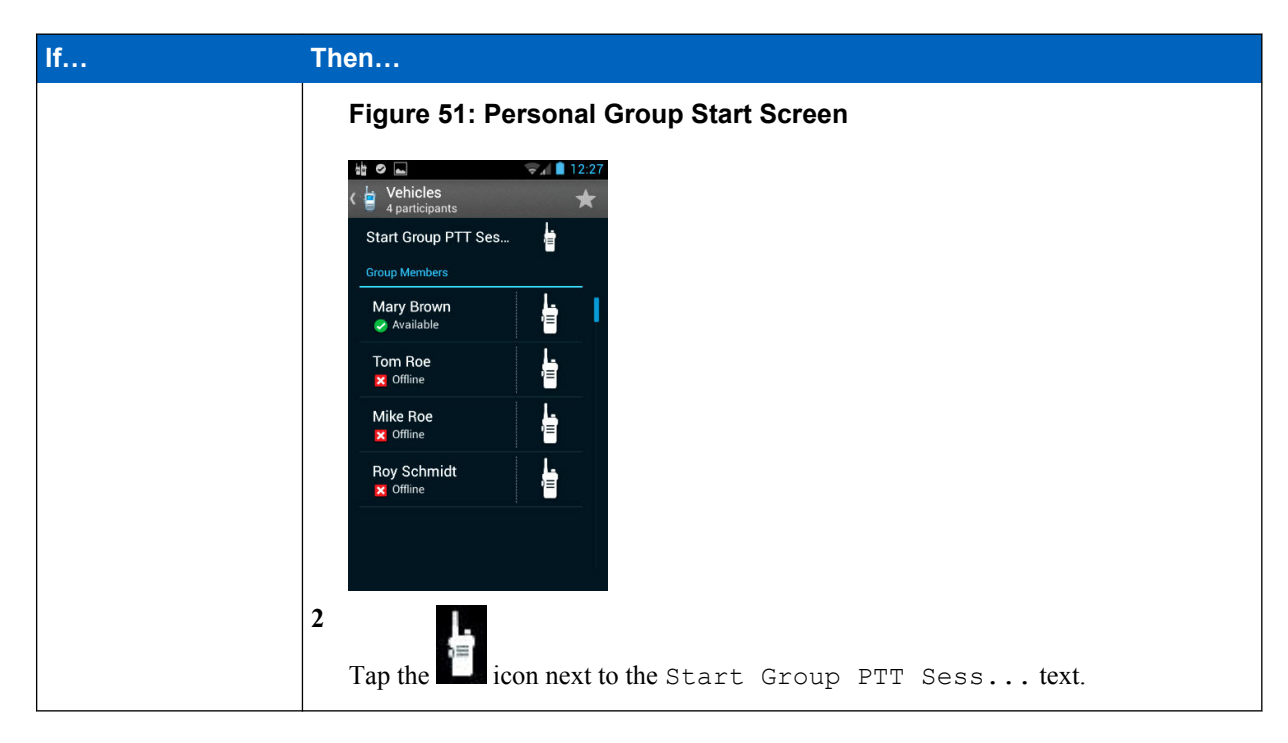

The Private PTT In-session screen for a group displays.

#### **Figure 52: Private PTT In-session Screen for a Group**

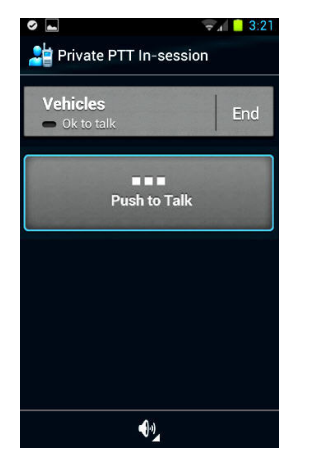

**6** Tap and hold **Push to Talk** to start the session and talk to the group. Release the button to listen to other group members.

If any members are Available or Busy, an active session starts. The caller sees an OK to Talk message. The called group sees the name or the PTT number of the caller and the number of members in the group. The caller is the only one who can speak at the beginning of the call. When the caller releases **Push to Talk** , everyone sees an OK to Talk message. When any member taps and holds **Push to Talk**, they see a Talking message and the other members see a message showing the name of the member that is talking.

**7** To end the call, tap **End**.

# <span id="page-55-0"></span>**Creating and Calling a Temporary Group**

The individual handheld user creates a Temporary Group and it is NOT stored in the handheld. Only that handheld user can initiate a call to the Temporary Group. The group members can receive the PTT group call, the group members can talk during the call, but group members cannot initiate a new PTT call to the Temporary Group.

When and where to use: The procedure can be started from any of the Contacts screens. The GROUP screen in Contacts is used as a starting point for this procedure description.

#### **Procedure:**

- **1** Tap **Contacts**.
- **2** Swipe across the menu bar to **GROUP**.
- **3**

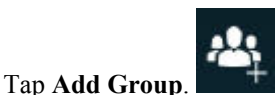

The PTT Individuals screen displays.

#### **Figure 53: PTT Individuals Screen**

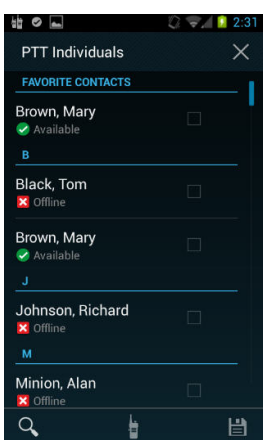

**4** Select the check box for each contact to add to the group.

Contacts can be added to the group even if the status of the contact is Offline. The **Search** feature can be used to find contacts.

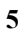

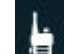

At the bottom of the screen, tap to call the group.

The Private PTT In-session screen for a Temporary group displays.

<span id="page-56-0"></span>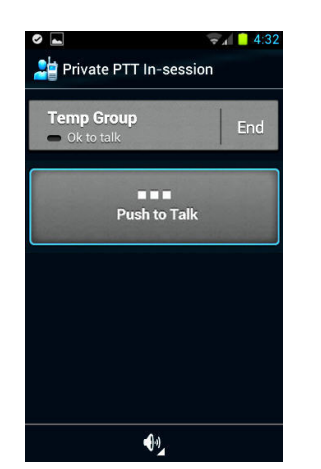

#### **Figure 54: Private PTT In-session Screen for a Temporary Group**

**6** Tap and hold **Push to Talk** to start the session and talk to the group. Release the button to listen to other group members.

If any members are Available or Busy, an active session starts. The caller sees an OK to Talk message. The called group sees the name or the PTT number of the caller and the number of members in the group. The caller is the only one who can speak at the beginning of the call. When the caller releases **Push to Talk**, everyone sees an OK to Talk message. When any member taps and holds **Push to Talk**, they see a Talking message and the other members see a message showing the name of the member that is talking.

**7** To end the call, tap **End**.

The PTT Individuals screen displays with the contacts still selected.

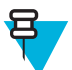

**Note:** The Temporary Group can be saved by tapping **Save** and entering the requested information. The Temporary Group becomes a Personal Group.

**8** At the top right of the screen, tap the "**X**".

The Temporary Group is canceled and the GROUP screen displays.

# **Calling a Talk Group**

#### **Procedure:**

**1** Tap **Talk Groups**.

The Talk Groups screen displays.

#### **Figure 55: Talk Groups Screen**

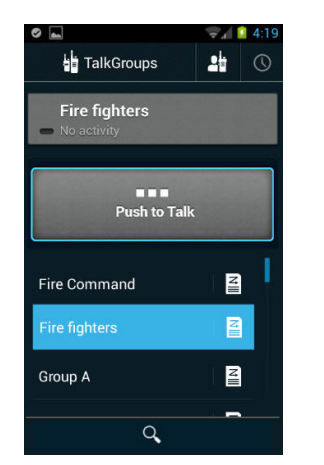

**2** Tap the name of a Talk Group.

The group name and the activity status displays at the top.

<span id="page-57-0"></span>**3** Tap and hold **Push to Talk**.

The call remains in the Waiting state until a member joins the call.

If no members join before the call times out, the session ends and a No Activity message displays.

If the server cannot process the call, a temporarily unavailable message displays.

If at least one member joins before the call times out, an active session starts. The caller sees a Talking message. The called group sees the name or the PTT number of the caller and the number of members in the group. The caller is the only one who can speak at the beginning of the call. When the caller releases **Push to Talk**, everyone sees an OK to Talk message. When any member taps and holds **Push to Talk**, they see a Talking message and the other members see a message showing the name of the member that is talking.

**4** To end the call, stop talking (there is no End button).

The session times out and all the members see a No Activity message. The Talkgroups screen remains displayed.

#### **Calling a Broadcast Group**

A system administrator determines the members of a Broadcast Group, which members can start a Broadcast Group call, and which members can talk once a call is started. Most members in a Broadcast Group can listen but are not allowed to talk.

When a Broadcast Group session is started, all active sessions for all group members are terminated.

**Prerequisites:** The Broadcast Group member using the handheld has been enabled to start a Broadcast Group call.

#### **Procedure:**

- **1** Tap **Contacts**.
- **2** Swipe across the menu bar to **GROUP**. The GROUP screen displays.

#### **Figure 56: Contacts GROUP Screen**

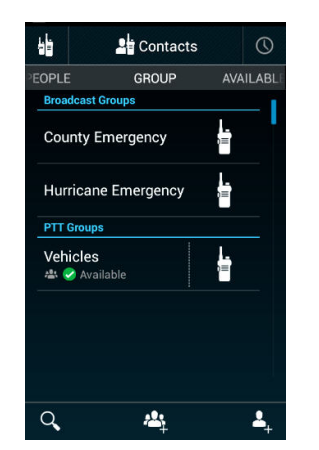

**3** Tap a Broadcast Group. The Initiating Broadcast message displays.

#### <span id="page-58-0"></span>**Figure 57: Broadcast Group Call - Initiating Broadcast Message**

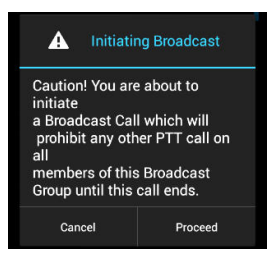

- **4** Perform one the following:
	- Tap **Cancel**. The session is not started and the procedure is over.
	- Tap **Proceed**.
	- Wait for the message to time out.

If the message timed out or **Proceed** was selected, the PTT Private In-Session screen for a Broadcast Group session displays.

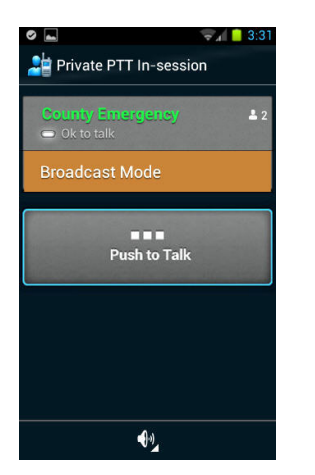

#### **Figure 58: Private PTT In-session Screen for a Broadcast Group Call**

**5** Tap and hold **Push to Talk** and talk to the group.

The caller sees a Talking message. The called group sees the name or the PTT number of the caller and the number of members in the group. The caller is the only one who can speak at the beginning of the call. When the caller releases **Push to Talk**, members that are enabled to talk see an OK to Talk message. When any talkenabled member taps and holds **Push to Talk** , they see a Talking message and the other members see a message showing the name of the member that is talking.

**6** To end the call, stop talking (there is no End button). The session times out and the Contacts GROUP screen displays.

# **Dropping Out of Talk Group Calls**

There are three ways to drop out of a Talk Group call:

- Select a new Talk Group. This applies to dropping out of calls from both the primary Talk Group and Talk Groups on the scan list. See *[Selecting a Talk Group on page 40](#page-39-0)*.
- Turn scanning off. This applies to dropping out of calls from Talk Groups on the scan list. See *[Turning Scanning](#page-45-0) [On and Off on page 46](#page-45-0)*.
- Place the Talk Group on the Nuisance Deleted list making the Talk Group temporarily inactive. This applies to dropping out of calls from Talk Groups on the scan list. See *[Placing a Talk Group on the Nuisance Deleted List](#page-46-0) [on page 47](#page-46-0)*.

<span id="page-59-0"></span>**60** | PTT Application Operation

# **Receiving Calls**

This section provides a short description of what to expect when a call is received.

#### **Receiving a One-to-One Private Call**

This information applies to a handheld that is locked or unlocked.

When a call is received, the Private PTT In-Session screen automatically displays. The receiver can hear the caller and can talk to the caller. When the call ends, the original screen is displayed.

#### **Figure 59: Example Private PTT In-Session Screen**

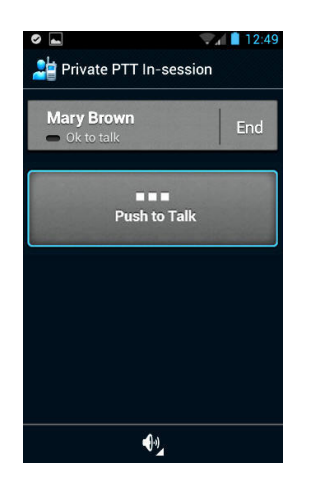

#### **Receiving a One-to-One Alert Call**

This information applies to a handheld that is locked or unlocked.

When the alert is received, a PTT call Invitation message is displayed. Also Ignore and Connect are displayed.

If Ignore is selected, the call does not complete and the original screen is displayed. The sender is informed that the target did not accept the call.

If Connect is selected, the Private PTT In-Session screen automatically displays. The receiver can hear the caller and can talk to the caller. When the call ends, the original screen is displayed.

#### **Figure 60: Example Private PTT In-Session Screen**

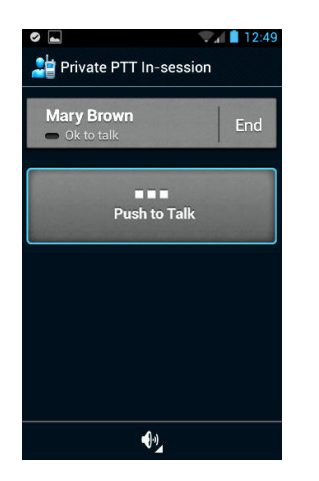

#### **Receiving a Personal Group Call**

This information applies to a handheld that is locked or unlocked.

<span id="page-60-0"></span>When a call is received, the Private PTT In-Session screen automatically displays and indicates that it is a group call. The receiver can hear the caller and can talk to the caller. When the call ends, the original screen is displayed.

#### **Figure 61: Example Private PTT In-Session Screen**

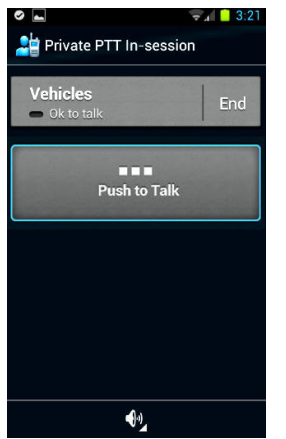

#### **Receiving a Broadcast Group Call**

This information applies to a handheld that is locked or unlocked.

When a call is received, any existing calls are canceled and the Private PTT In-Session screen automatically displays indicating it is a Broadcast Group call. If a receiving handheld operator is allowed to talk during a Broadcast Group call, a receiver can hear the caller and can talk to the caller. When the call ends, the original screen is displayed.

#### **Figure 62: Example Private PTT In-Session Screen**

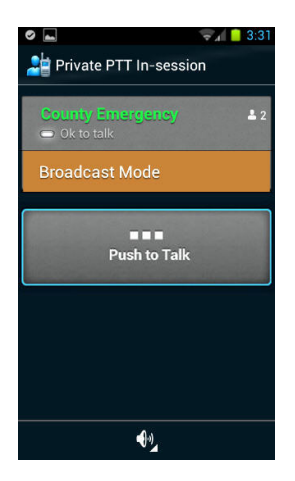

#### **Receiving a Talk Group Call**

When the phone is locked and a call is received, the receiver can hear the caller but cannot respond. The handheld must be unlocked and **TalkGroups** selected to enable talking.

When the phone is not locked and a call is received, the screen does not automatically change but the caller is heard. To talk, **TalkGroups** must be selected.

# <span id="page-61-0"></span>**Working with Session Logs**

This section describes the functions and features of a Session Log.

#### **Session Log Screen**

The Session Log provides a history of recent barge (one-to-one), alert, Personal Group, and Temporary Group calls. The history includes outgoing, received, and missed calls. Talk Group and Broadcast Group calls are not logged. The log contains a maximum of 500 entries, with the newer entries replacing the oldest. The log entries can be filtered to show only missed, only outgoing, or only incoming.

Tap the Session Log icon  $\bigcirc$  to view the session logs. The following is an example of a Session Log screen.

#### **Figure 63: Session Log Screen**

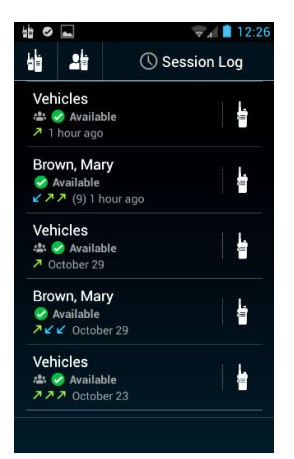

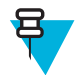

**Note:** Incoming calls from Personal Groups and Temporary Groups appear in gray. These groups can not be called from the Session Log.

Each log entry includes this information:

- Name of received or missed, outgoing or incoming contact or group
- Current availability status of the contact or group
- Icon showing incoming or out going call or alert
- If applicable, an icon indicating a group call
- Date of the call/alert or number of days since the call/alert

The main Session Log indicators and icons are shown in the table.

#### **Table 2: Main Session Log Indicators and Icons**

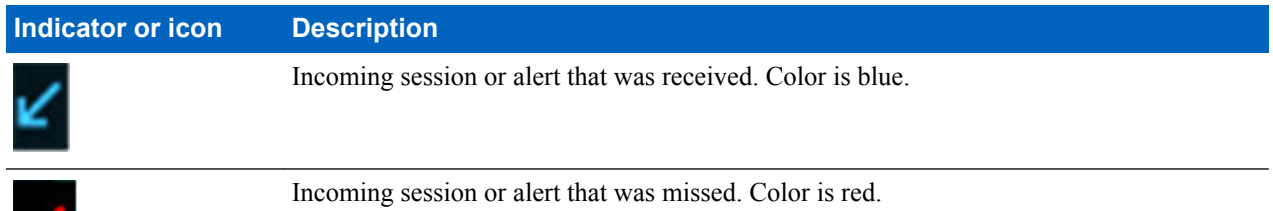

*Table continued…*

<span id="page-62-0"></span>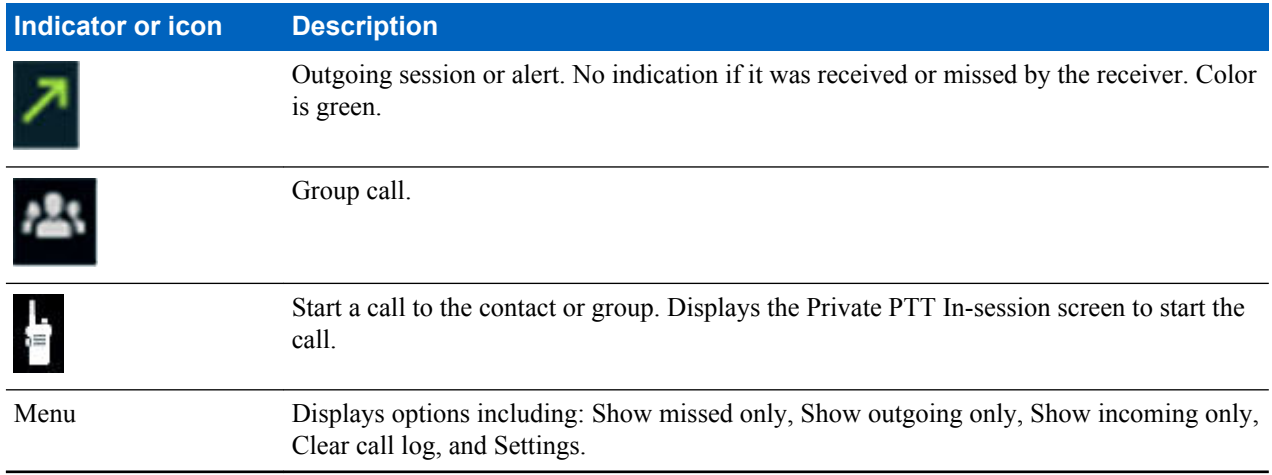

The following actions are possible from the Session Log screen:

•

Tap to display the Private PTT In-session screen and allow a call to the contact or group to start.

• Tap the name of the contact or group name to display the Session Log Detail screen.

#### **Session Log Detail Screen**

The Session Log Detail screen shows details for the calls and alerts for one entry in the Session Log. The details are for one contact or group. To view the Session Log Detail screen, tap the name of the contact or group in the Session Log screen. The following is an example of a Session Log Detail screen.

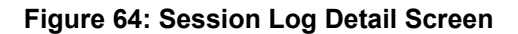

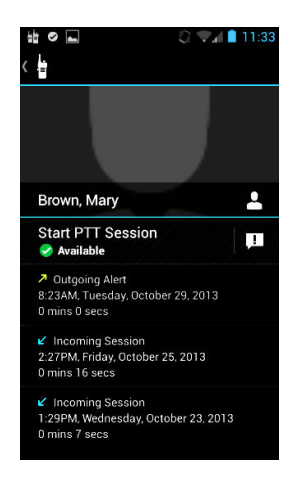

Each entry in the Session Log Detail screen includes this information:

- Current availability status of the contact or group
- Incoming or outgoing and whether it is a session or an alert
- Date stamp including time, day of the week, and date.
- Duration of the call or alert

The following actions are possible from the Session Log Detail screen:

- Tap the Alert icon  $\begin{bmatrix} 1 \\ 2 \end{bmatrix}$ , to start a one-to-one alert call to the contact.
- Tap **Start PTT Session** to display the Private PTT In-session screen and allow a call to the contact or group to start.
- <span id="page-63-0"></span>• Tap the group name to display the Personal Group Start screen to allow a call to the group or an individual of the group.
- •

Tap the handheld icon  $\mathbf{t}$  to go back to the Session Log screen.

# **Working with PTT Audio**

The audio for Push-to-Talk (PTT) can be routed to several different outputs and the volume is controllable for each output.

PTT audio can route to the following outputs:

- Speakerphone
- Normal handheld speaker/earpiece
- Bluetooth devices

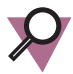

**Important:** To be selected and used, Bluetooth devices must have been previously mated to the handheld using the Android and handheld manufacturer's procedure. The PTT application does not provide a mating procedure for Bluetooth devices.

The audio volume for each output is individually controlled. When PTT is being used (alerts, listening to a call, and more), the volume is automatically set to the last level set in PTT.

When the operator uses other functions of the phone, the volume resets to the previous non-PTT level.

#### **PTT Audio Output Status Icons**

In various screens, icons are shown to indicate the current output of the audio:

•

•

shows that audio is currently routed to the speaker phone.

shows that the audio is currently routed to the normal handheld speaker/earpiece.

•

shows that the audio is currently routed to a Bluetooth device.

#### **PTT Audio Output Selection**

Tapping an output status icon displays a volume and choice screen. This screen shows the volume setting (length of the slider line), allows the volume to be changed (using the slider), shows the current output of the audio (underlined icon), and allows the audio output to be changed (tapping a selection icon).

#### **Figure 65: Volume and Choice Screen**

This is an example screen showing that the normal handheld speaker/earpiece is selected. The exact display shown on the screen depends on the audio output currently selected.

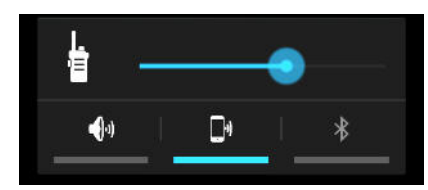

Tap a selection icon to select the audio output:

- <span id="page-64-0"></span>•  $Tap$  to route audio to the speakerphone.
- Tap  $\mathbf{F}^{\mathbf{r}}$  to route audio to the normal handheld speaker/earpiece.
	- Tap  $\frac{1}{\sqrt{2}}$  to route audio to a Bluetooth device.

# **PTT Audio Output Volume**

•

Before a call has started, the hard-button on the handheld controls the volume for the PTT Alert tone. Once a call has started, the hard-button on the handheld controls the PTT voice audio volume.

Controlling of the PTT voice audio volume is by either the hard-button on the handset or adjusting the volume slider in the volume and choice screen. The volume slider in a volume and choice screen only controls the voice volume and does not control the Alert tone volume. The Android operating system volume controls do NOT control the PTT voice audio volumes.

The PTT application stores the volume setting for each output separately. When an output is selected, the last setting for that output is used.

# **Working with PTT Settings**

The PTT Settings screen allows the user to:

- View and change the PTT Service state.
- Choose how to sort the lists of contacts in the Contacts screens.
- Choose how to display the name of a contact in the lists of contacts in the Contacts screens.
- Access the user profile.
- View information about the PTT application.
- View the End User License Agreement.

#### **Figure 66: Example PTT Settings Screen**

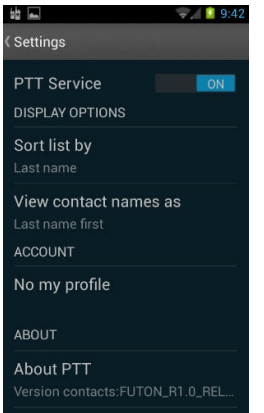

The same PTT Settings screen is displayed no matter which screen was used to select it.

#### **PTT Service**

This area displays the current state of the PTT service. It also allows the user to change the state.

#### **Sort list by**

This applies to displaying contacts in the following Contacts screens:

- <span id="page-65-0"></span>• ALL
- PEOPLE
- AVAILABLE

The contact list shown is sorted based on the last name or the first name of the contact. The user selects the sorting type.

#### **View contact names as**

This controls how the contact names are displayed (not sorted) in the Contacts screens.

The contact name is displayed as "last name first" (example: Smithbake, John) or "first name first" (example: John Smithbake). The user selects the display type.

#### **Account**

This provides access to view and control the user account.

#### **About PTT**

This provides the release and version identification of the Unified PTT application.

#### **End User License Agreement**

This allows the reading of the End User License Agreement.

#### **Open Source Licenses**

This allows the reading of all the Open Source License agreements.

# **Displaying and Changing PTT Settings**

**Prerequisites:** The PTT application is currently running on the handheld.

#### **Procedure:**

- **1** In the PTT application, tap one of the following items: (The same PTT Settings screen will display no matter which item is selected.)
	- **Contacts**
	- **Session Log**
	- **TalkGroups**

A screen associated with the selection is displayed.

**2** Tap **Menu**.

A set of selections is displayed that includes **Settings**. This example is for the TalkGroups selection.

#### <span id="page-66-0"></span>**Figure 67: TalkGroups — Menu Screen**

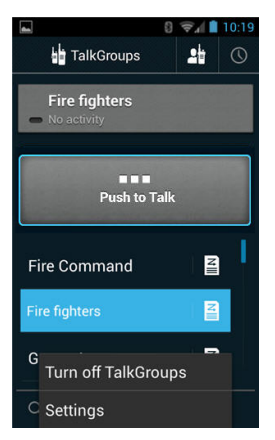

#### **3** Tap **Settings**.

The **Settings** screen displays and shows the current values for the PTT settings. The same PTT Settings screen displays no matter which screen was used to select it. The setting information is not unique to the screen used to select it.

#### **Figure 68: Settings Screen**

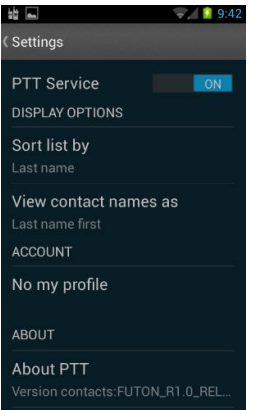

- **4** To change a setting, tap a setting name and select a new value. To view information, tap the name of the information.
- **5** At the upper left of the screen, tap **Settings** to return to the previous screen.

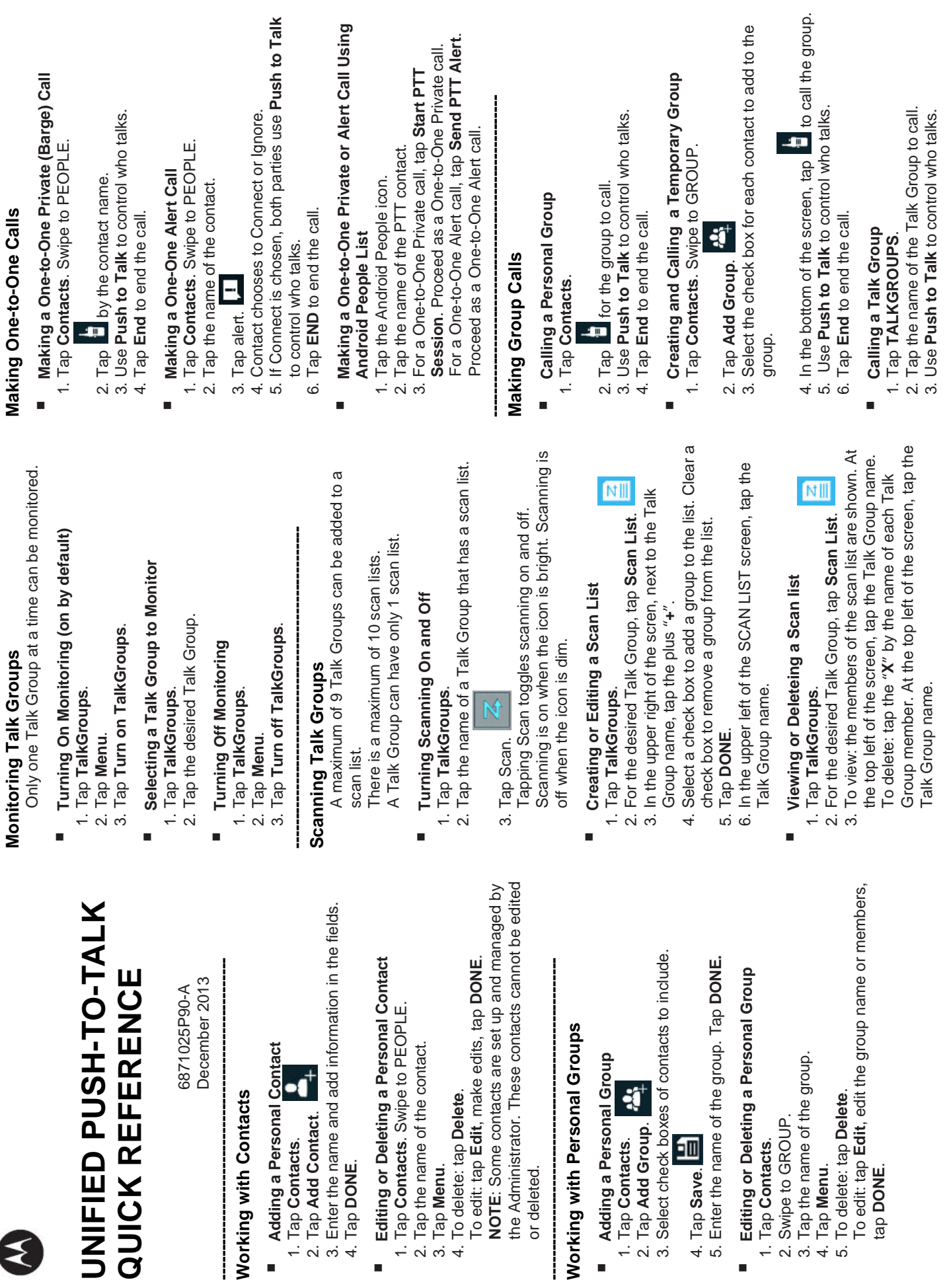

4. Tap **DONE**.

E

3. Tap **Menu**.

or deleted.

4. Tap **Save**.

4. Tap **Menu**.

© 2013 Motorola Solutions, Inc. All Rights Reserved © 2013 Motorola Solutions, Inc. All Rights Reserved

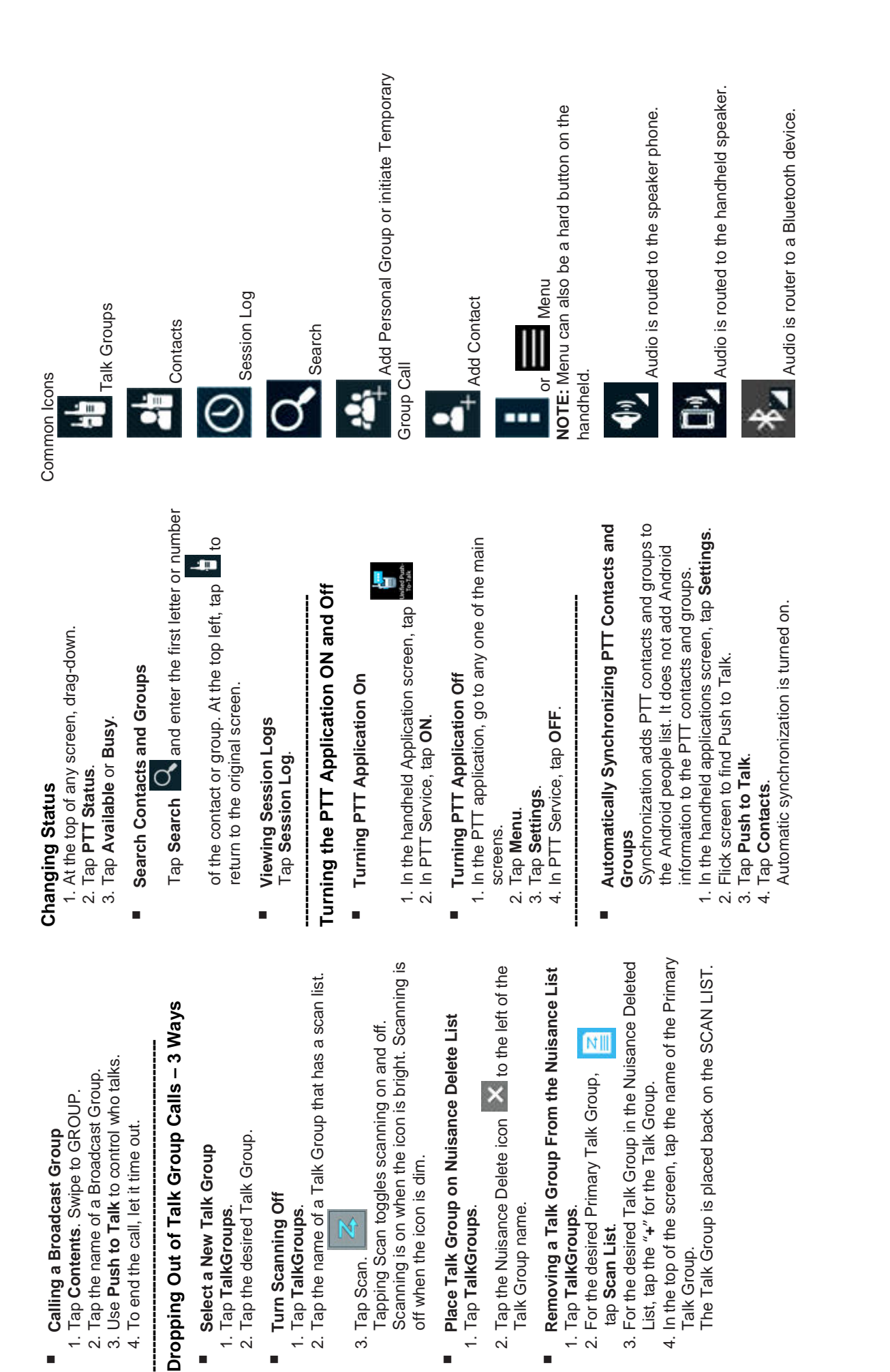

1. Tap **TalkGroups**.

1. Tap TalkGroups.

j.

 **Turn Scanning Off** 1. Tap **TalkGroups**.

É

1. Tap TalkGroups.

Turn Scanning Off

3. Tap Scan.

3. Tap Scan.

1. Tap **TalkGroups**.

1. Tap TalkGroups.

Ľ

Talk Group name.

Talk Group name.

1. Tap **TalkGroups**.

1. Tap TalkGroups.

Ē.

tap **Scan List**.

tap Scan List.

Talk Group.

Talk Group.

4

© 2013 Motorola Solutions, Inc. All Rights Reserved © 2013 Motorola Solutions, Inc. All Rights Reserved